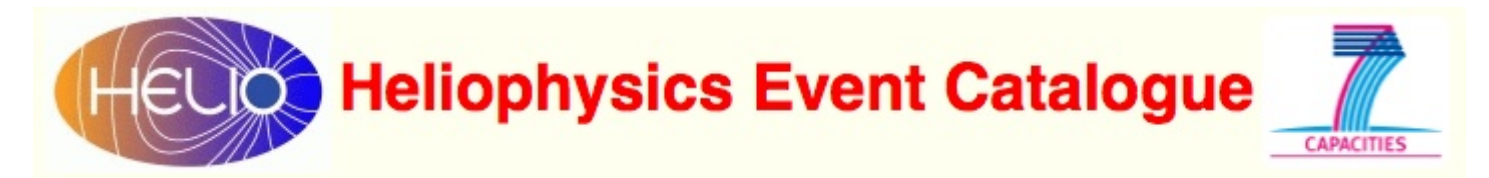

### HEC User Guide

M. Messerotti (INAF-OATs, Trieste, Italy) v. 1.0 5 February 2012

### HEC User Guide

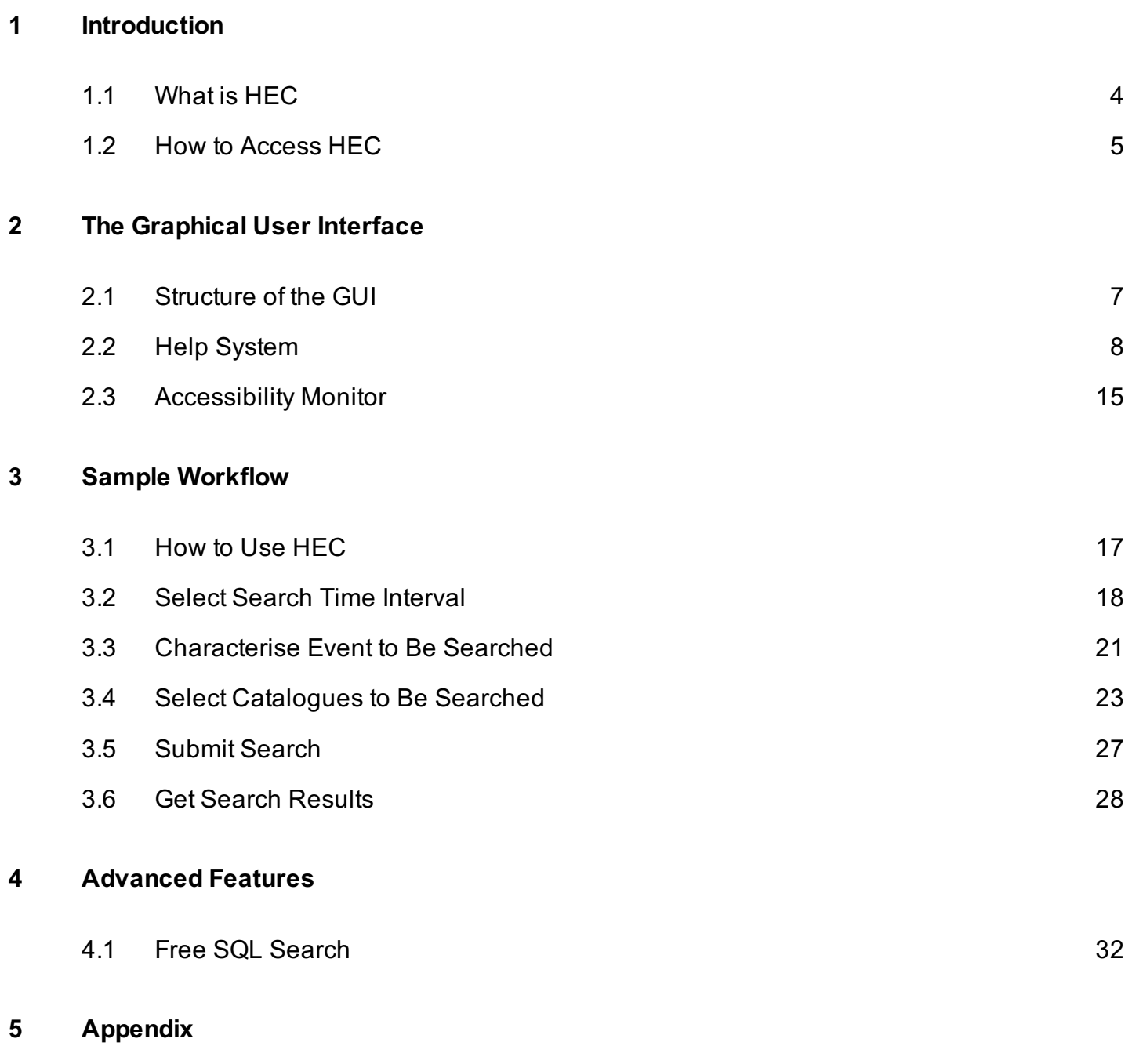

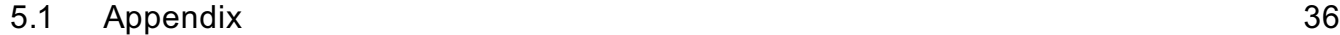

<span id="page-2-0"></span>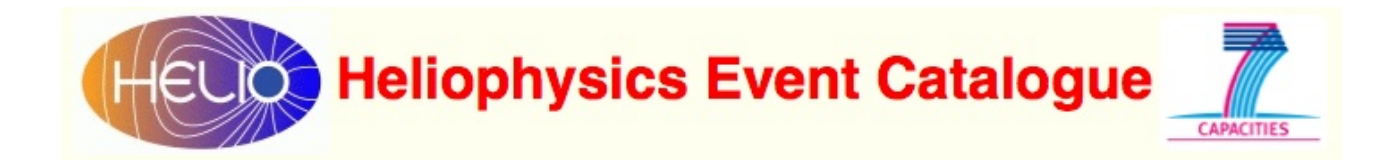

# Introduction

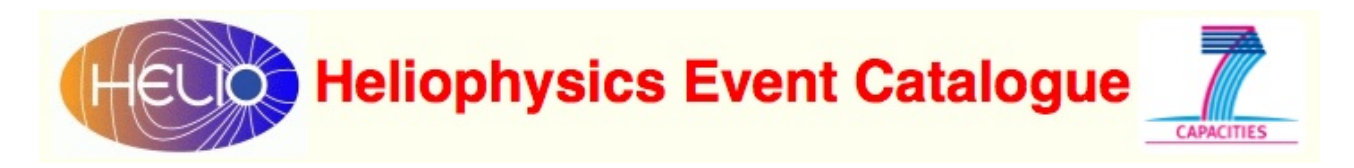

#### <span id="page-3-0"></span>What is HEC

The Heliophysics Event Catalogue (HEC) is a HELIO service based on a data base management system, which allows to place complex searches about heliophysics events stored in a series of indexed catalogues relevant to heliophysics events.

The catalogues have been generated and maintained by data providers like:

- organisations that operate ground- and space-based instruments (e.g. NASA, ESA);
- organisations that process data for specific purposes (e.g. for space weather as NOAA/SWPC);
- individuals for research goals.

A Sample Heliophysics Event

"Heliophysics events" are a large variety of phenomena that:

- occur on or are originated at the Sun (e.g. solar flares, CMEs-Coronal Mass Ejections);
- propagate through the Interplanetary Medium (ICMEs-Interplanetary Coronal Mass Ejections);
- interact with the geospace and the planetary analogs (Solar Energetic Particles, Solar Wind shocks, ICMEs).

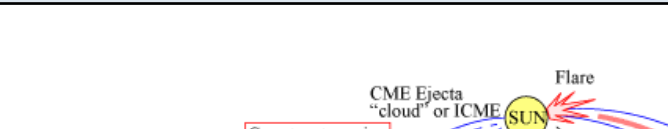

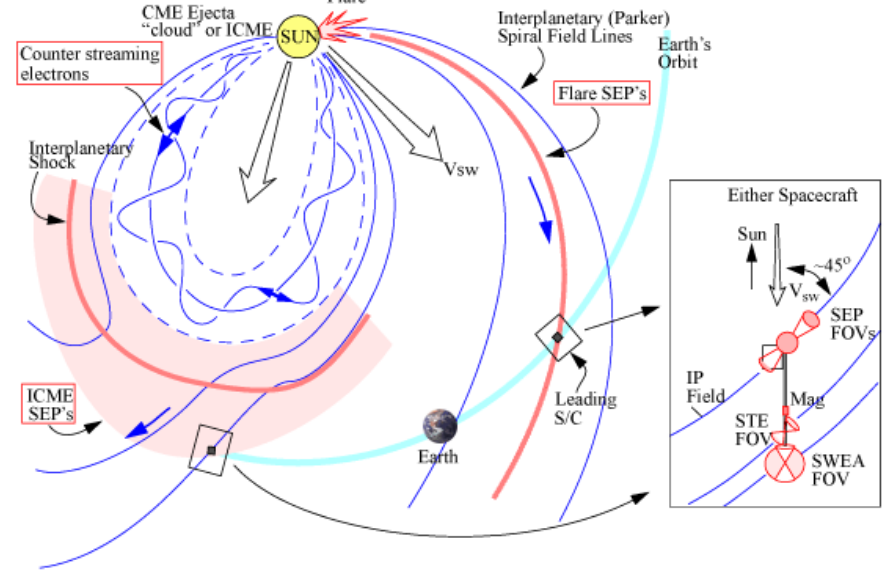

The Figure depicts a sample heliophysics event e.g. the propagation of an Interplanetary Coronal Mass Ejection (ICME) and related solar energetic particles (SEP) through the heliosphere. (Courtesy of the STEREO Team - NASA)

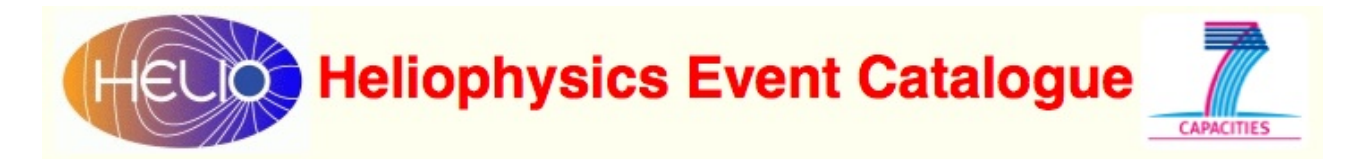

#### <span id="page-4-0"></span>How to Access HEC

HEC can be accessed both at human-level via a web-based Graphical User Interface and at machine-level via a web-service.

The HEC homepage is available at the URL:<http://hec.oats.inaf.it>

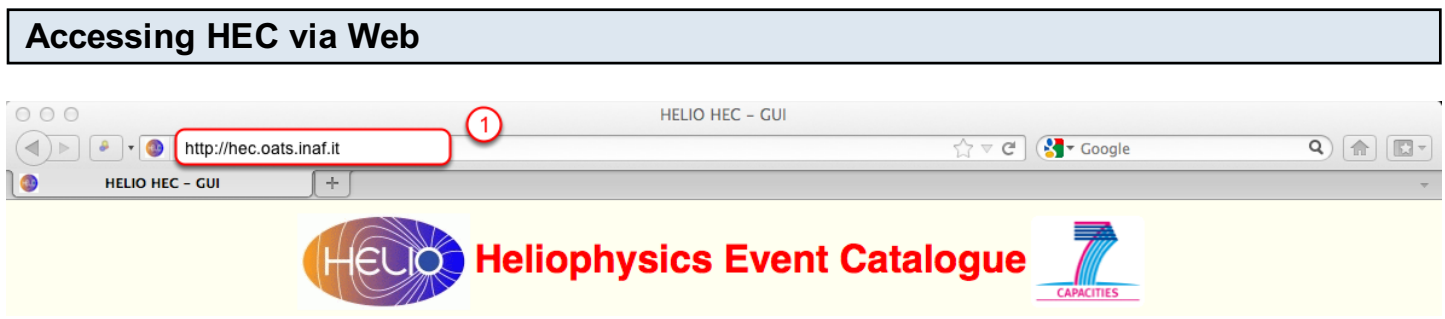

Enter the HEC URL in the address window of the browser (1).

#### Browser Compatibility

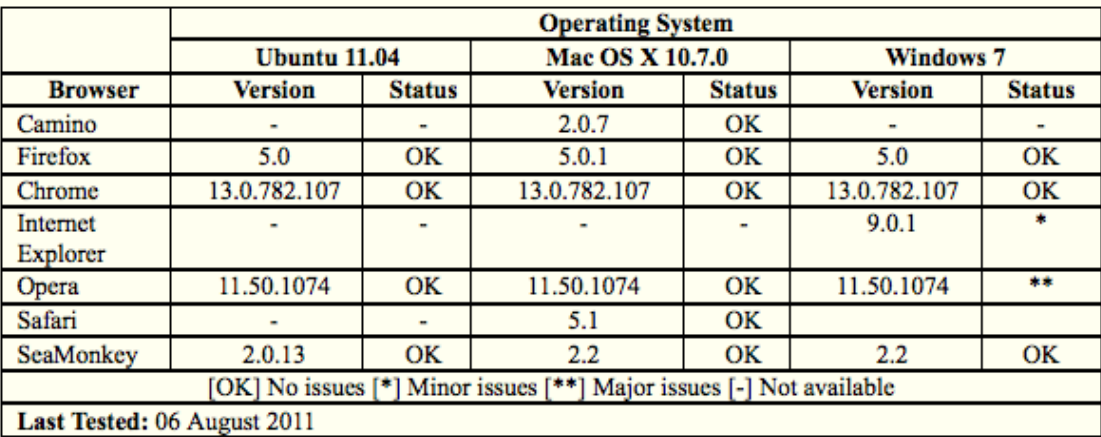

The HEC GUI is compatible with most browsers under most operating systems.

<span id="page-5-0"></span>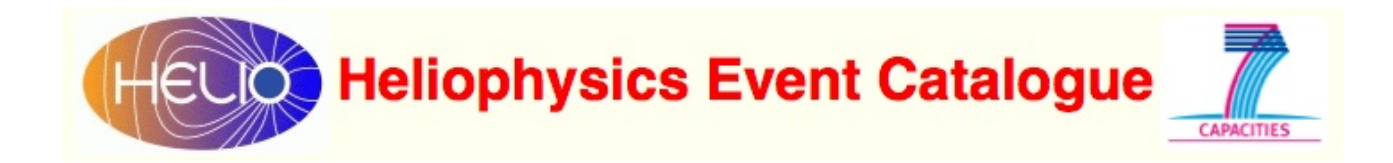

### The Graphical User Interface

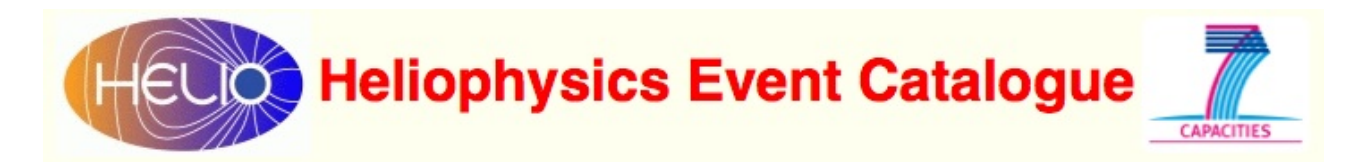

#### <span id="page-6-0"></span>Structure of the GUI

The HEC GUI is organised in sections related to the relevant functionalities provided.

### Functional Sections of the GUI

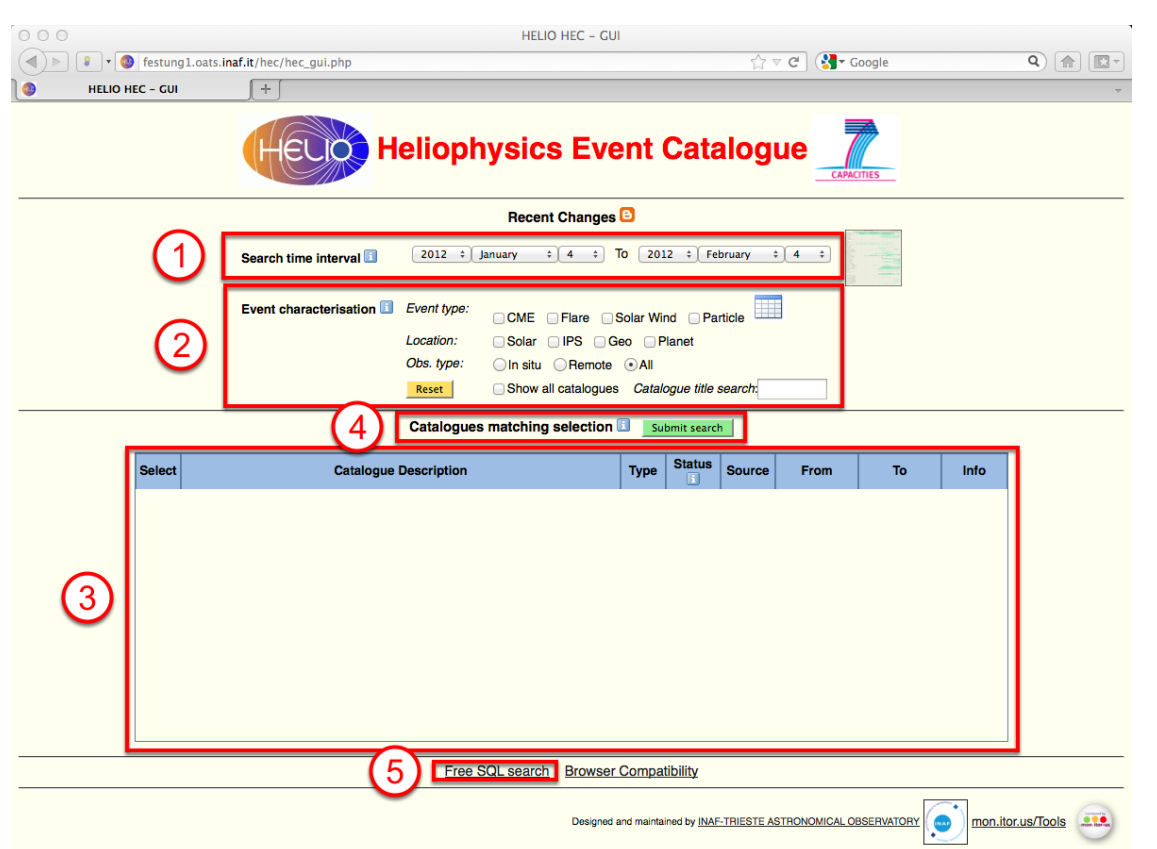

- 1. TIME INTERVAL SEARCH: allow entering start and end date for event searching.
- 2. EVENT CHARACTERISATION: allow restricting the search by specifying event categories.
- 3. CATALOGUE LIST DISPLAY AND SELECT: show the list of event catalogues matching the categories selected in (2), provide information on each catalogue and allow selecting the required ones from the displayed list.
- 4. SEARCH SUBMIT: submit search.
- 5. FREE SQL SEARCH: go to a page where it is possible to enter a custom SQL string.

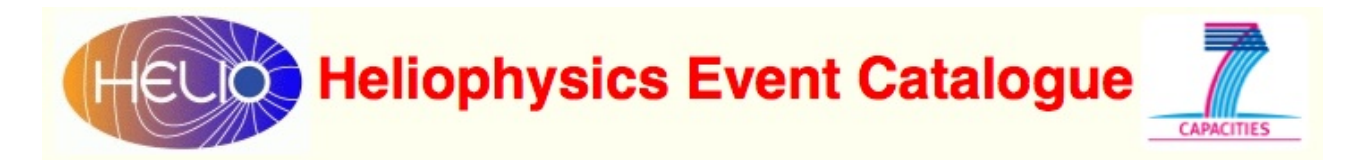

#### <span id="page-7-0"></span>Help System

The Help System is organised as (a) hovering windows, that appear when the mouse pointer is positioned on the relevant icons, and/or (b) hyperlinks that open external web pages when they are clicked.

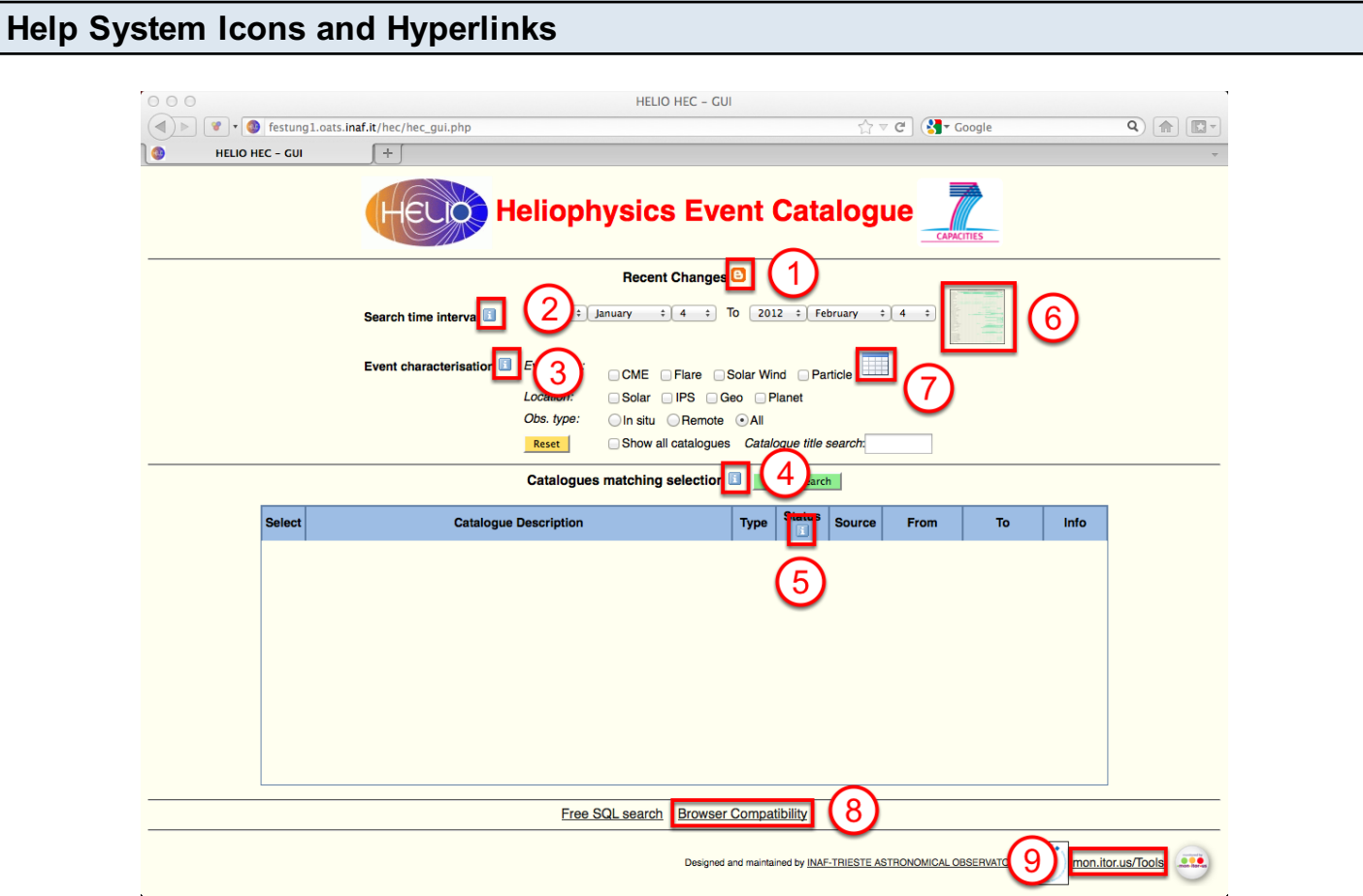

- $(1)$ ,  $(2)$ ,  $(3)$ ,  $(4)$ ,  $(5)$ ,  $(6)$  are icons that activate hovering help windows.
- $(1)$ ,  $(6)$ ,  $(7)$ ,  $(8)$ ,  $(9)$  are hyperlinks that open external help web pages.

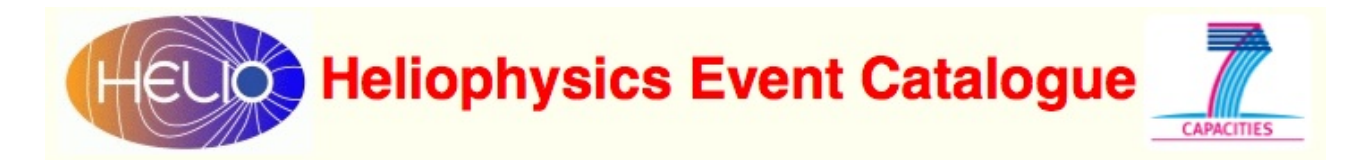

#### Help on HEC (Hovering Window)

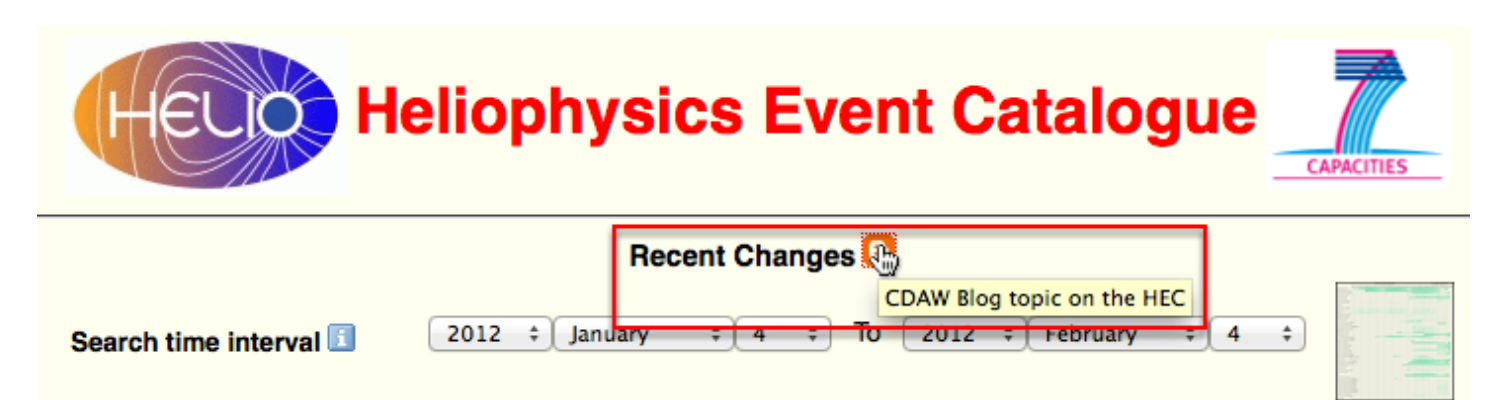

Hovering window icon (1)

Help on HEC (Hyperlink to Blog)

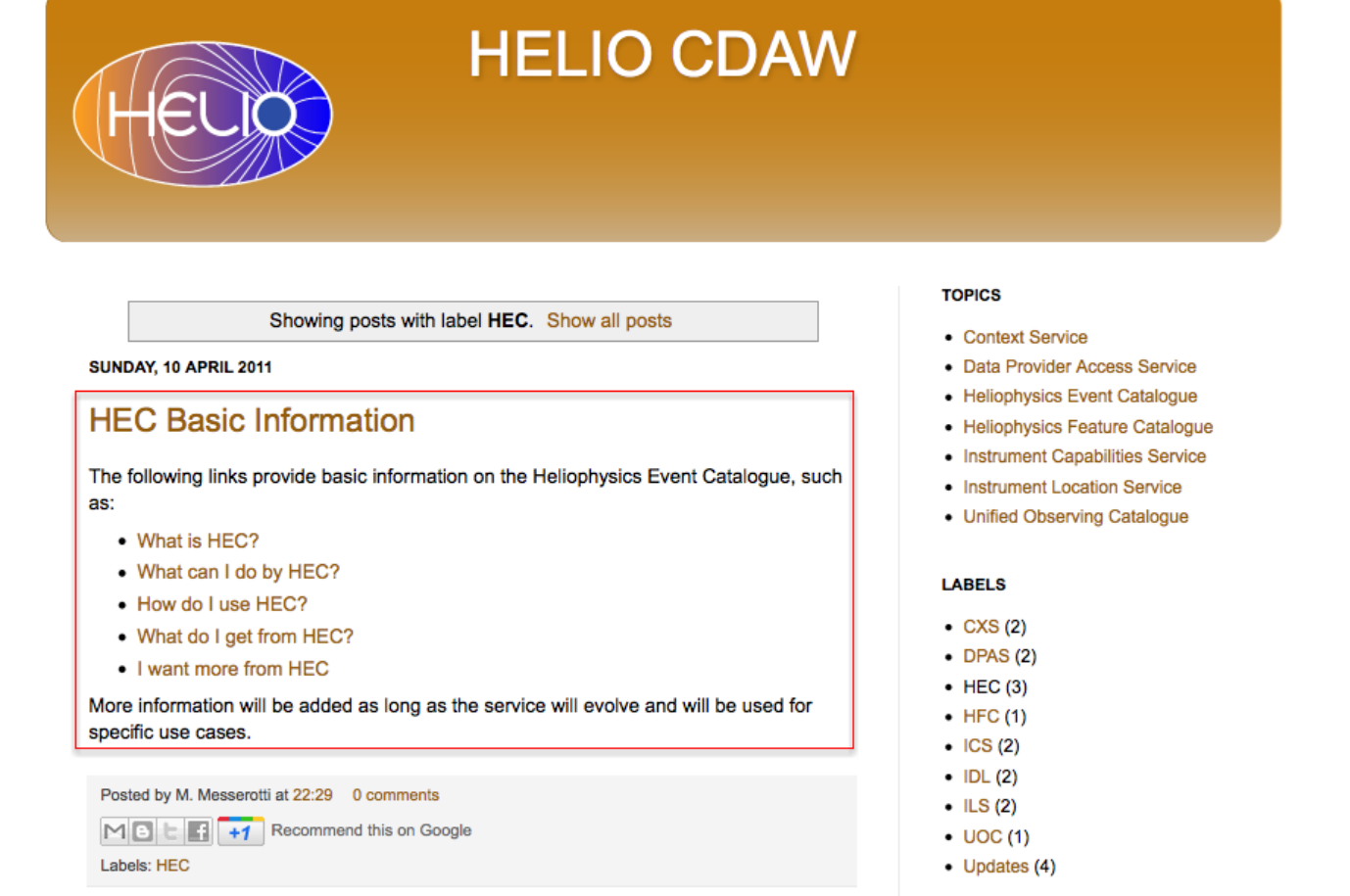

#### Hyperlink (1) to Blog

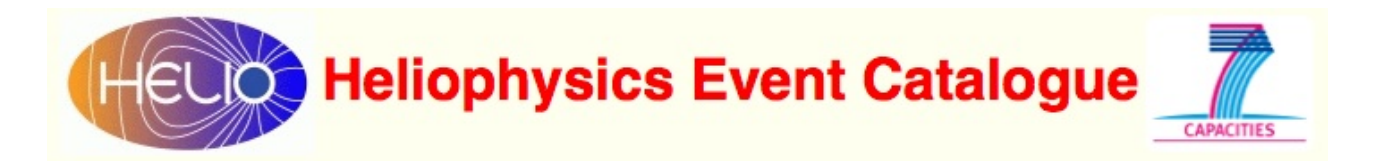

#### Help on Search Time Interval

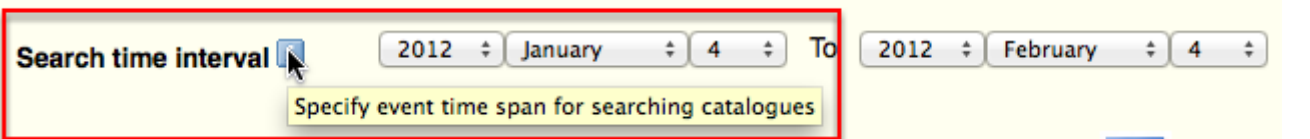

#### Hovering window icon (2)

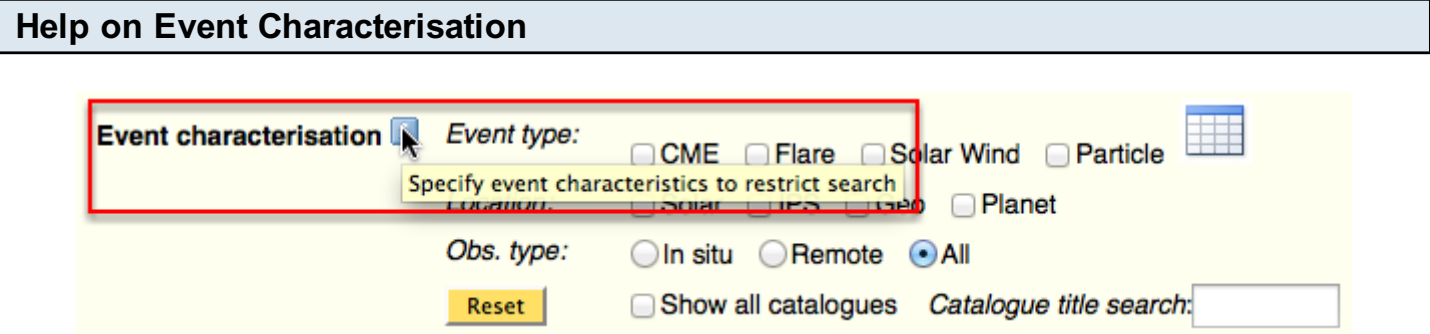

#### Hovering window icon (3)

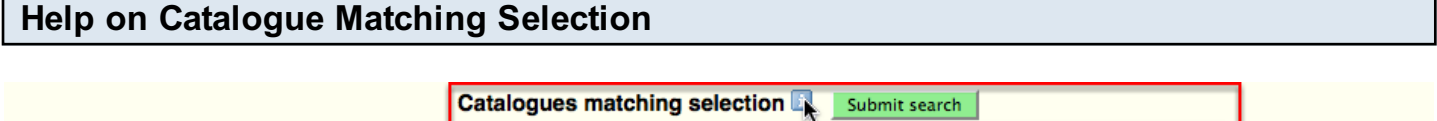

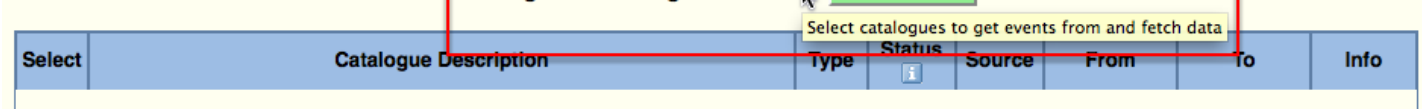

Hovering window icon (4)

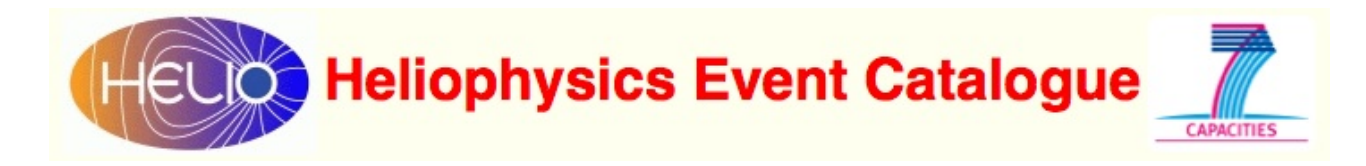

#### Help on Catalogue Status

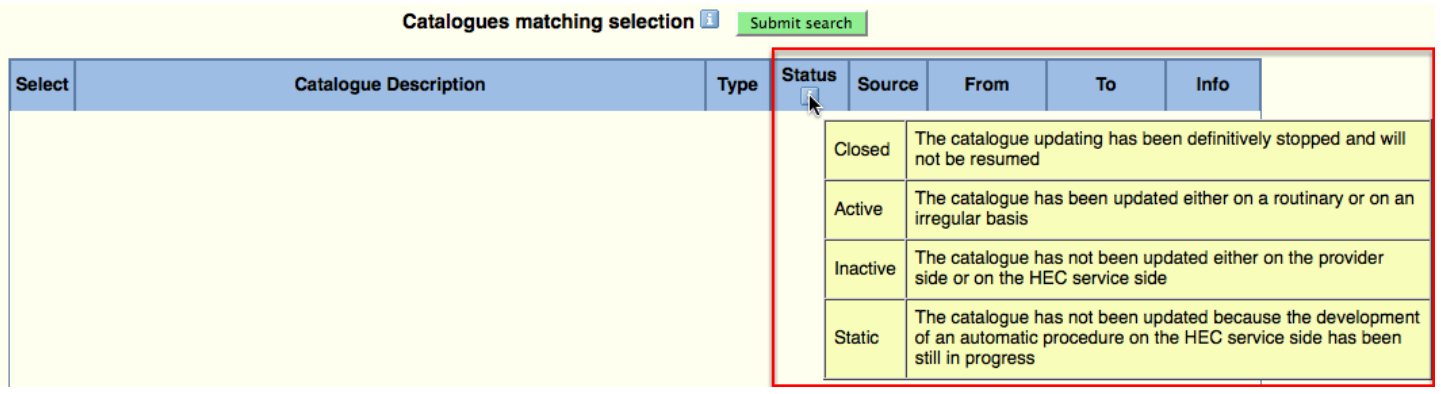

Hovering window icon (5)

#### Help on Time Coverage of Ingested Catalogues (Hovering Window)

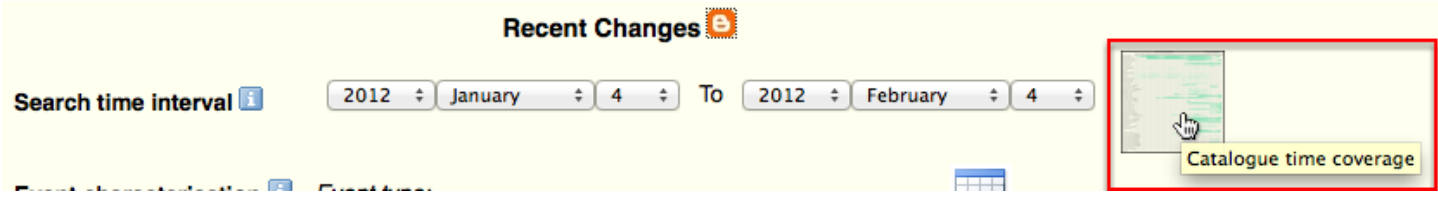

Hovering window icon (6)

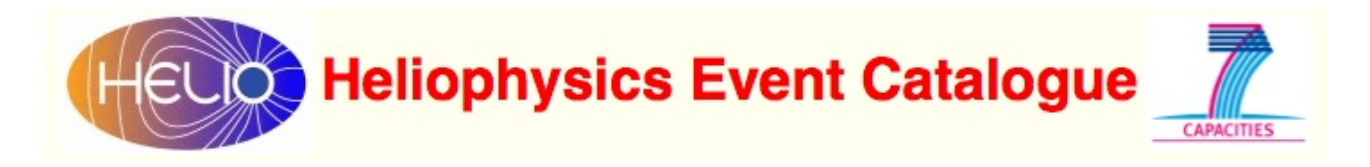

#### Help on Time Coverage of Ingested Catalogues (External Web Page)

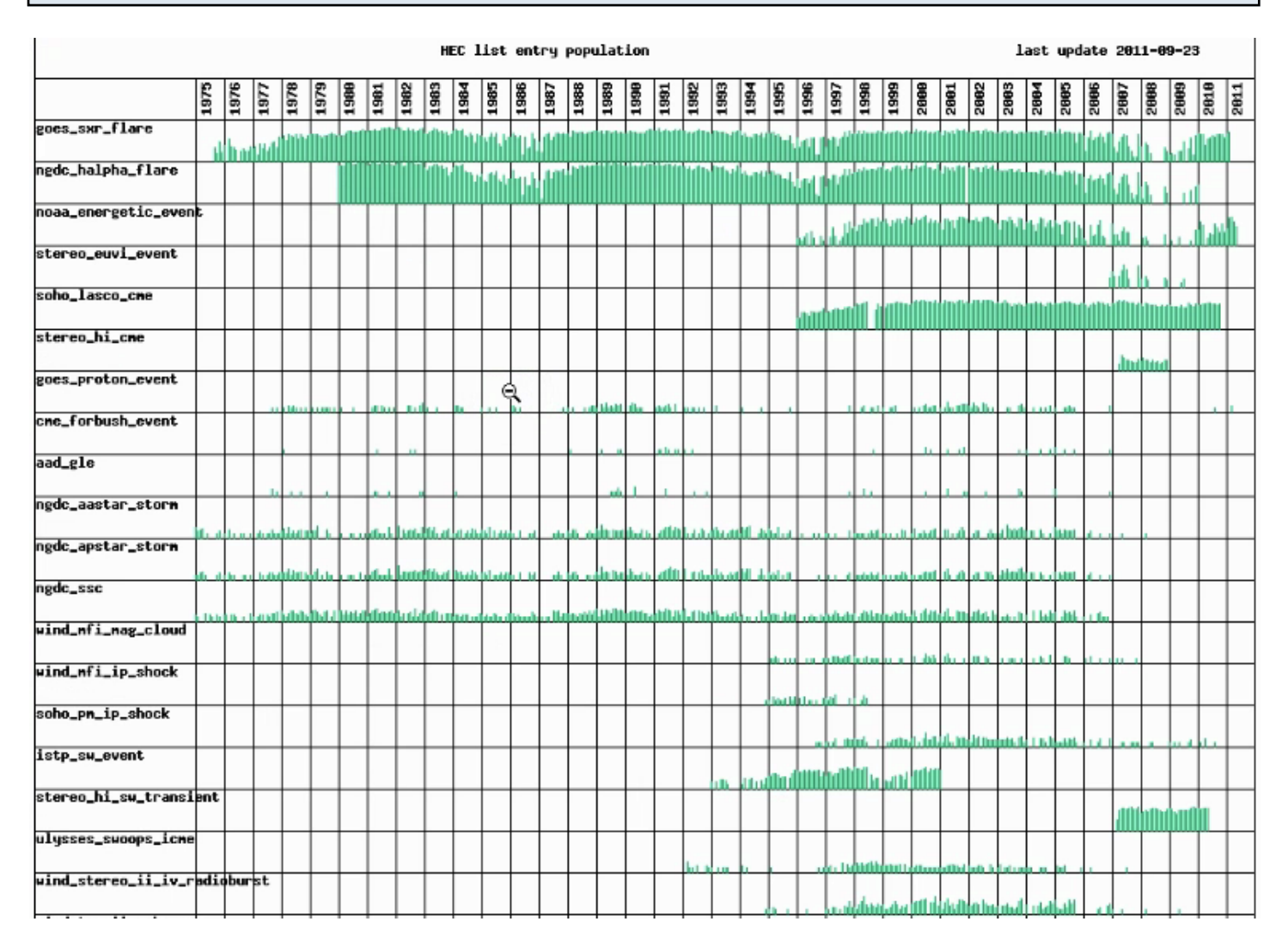

Click on hyperlink (6) to go to an external web page, that reports a graph with the time coverage of the ingested catalogues(i.e., the dates of available data) which is updated on a routinary basis.

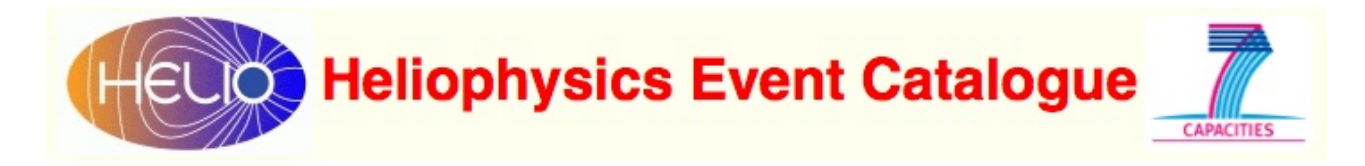

#### Help on Categories of Ingested Catalogues (External Web Page)

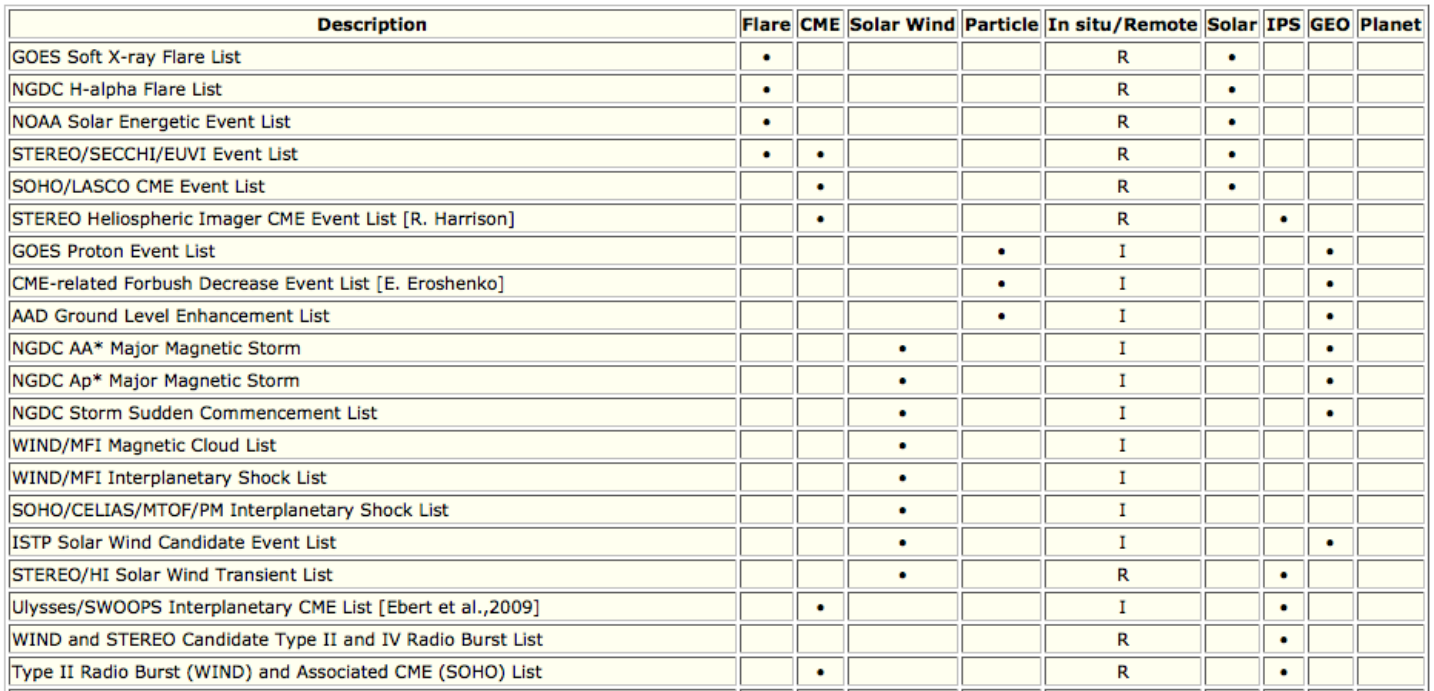

Click on hyperlink (7) to go to an external web page, which displays a table reporting the characterisation of catalogue events according to a set of main event categories.

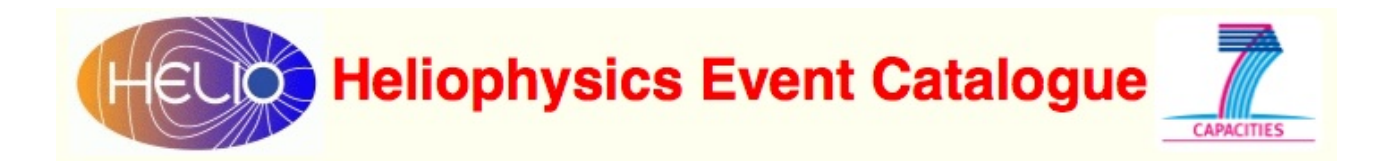

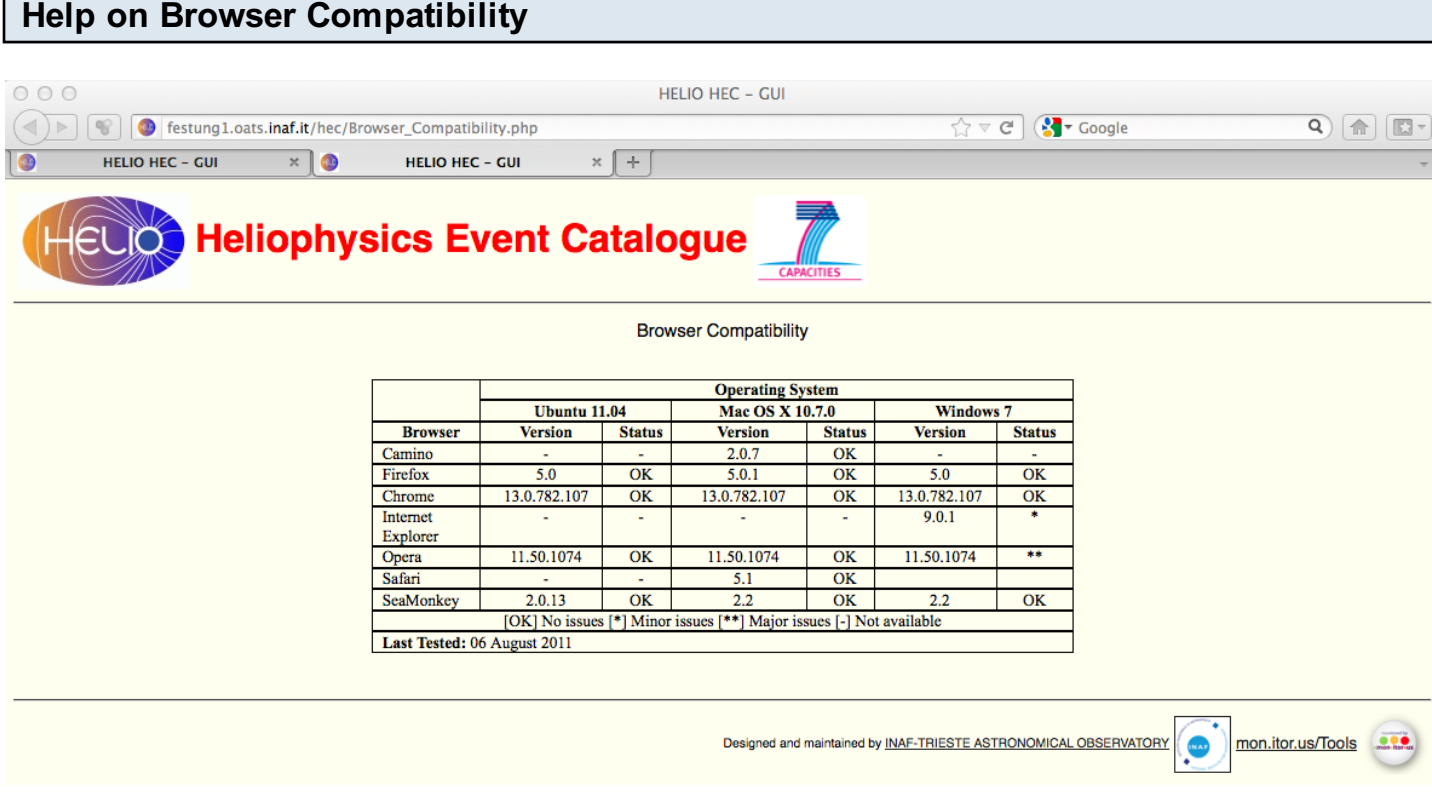

Click on hyperlink (8) to go to an external web page, which reports a table with the browser compatibility tests.

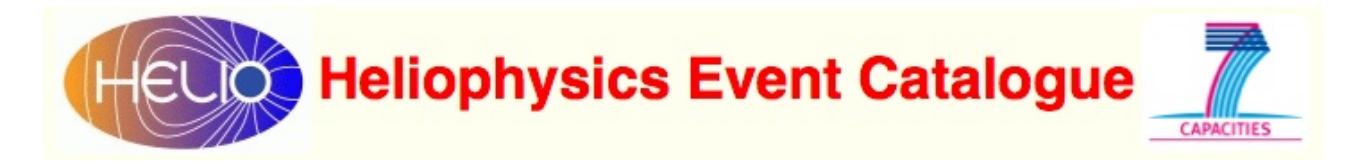

#### <span id="page-14-0"></span>Accessibility Monitor

An external free monitoring service ('mon.itor.us': [http://www.monitor.us\)](http://www.monitor.us) is used to test the availability of HEC multiple instances.

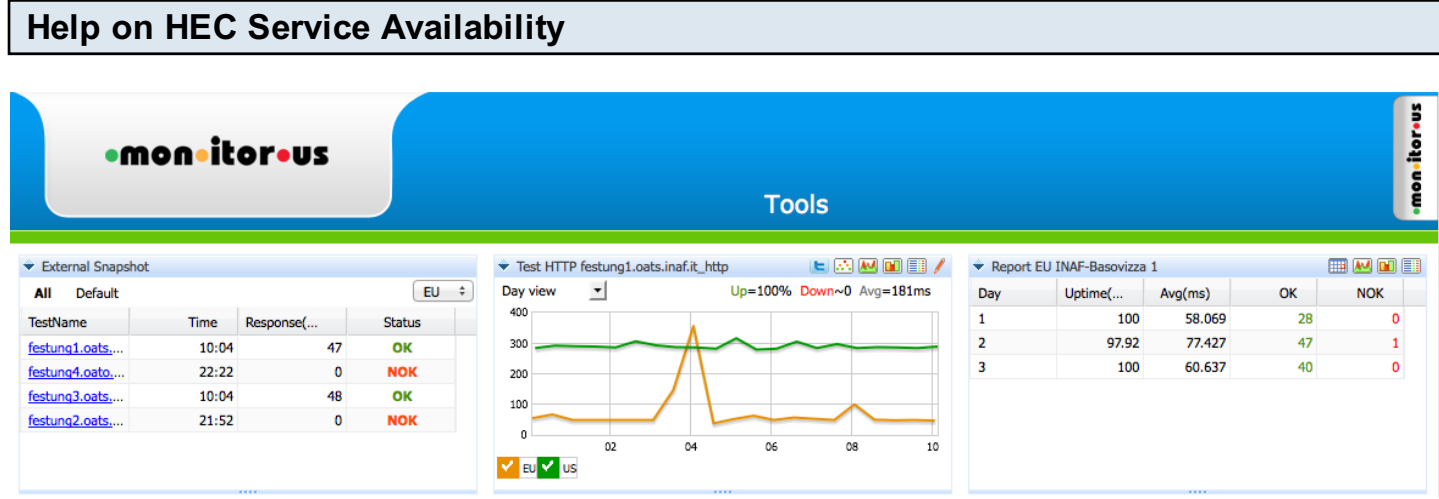

Click on hyperlink (9) at the bottom right of the HEC GUI to go to an external web page, which reports the outcome of a continuous monitoring of the HEC multiple instances (access time, uptime percentage, etc.).

<span id="page-15-0"></span>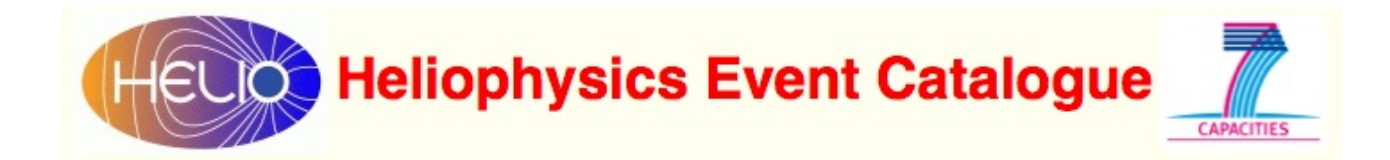

### Sample Workflow

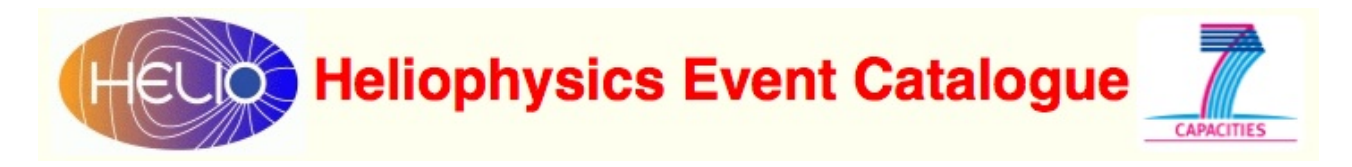

#### <span id="page-16-0"></span>How to Use HEC

In heliophysics research, one can be interested in finding observations relevant to:

- a stationary event that occurred at a specific time and location;
- an event propagating through the heliosphere;
- a set of stationary and propagating events that can be correlated on a physical basis.

By means of HEC, it is possible to identify such observations by:

- interactively setting the properties that characterise the related events
- submitting the search to the HEC search engine, which will apply the search through the catalogues and will provide the list of existing observations.

Specifically, the following steps have to be carried out:

- 1. select date and time range of the events you are looking for;
- 2. characterise the events by selecting the event type and domain to optimise the search;
- 3. select from displayed list one or more catalogues to be searched for;
- 4. submit the search by clicking on the green button.

When the mouse pointer is moved over an "i"(nfo) icon, a hovering label appears to help understanding the aim of the selection blocks.

Furthermore, detailed information about each catalogue are provided in a pop-up window when clicking on the "Info" button associated with each catalogue in the displayed list.

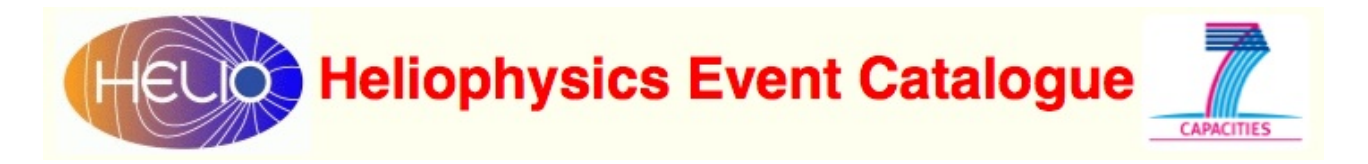

#### <span id="page-17-0"></span>Select Search Time Interval

The primary parameters for searching events are the start and end dates, which the user has to select.

#### Select Start Year

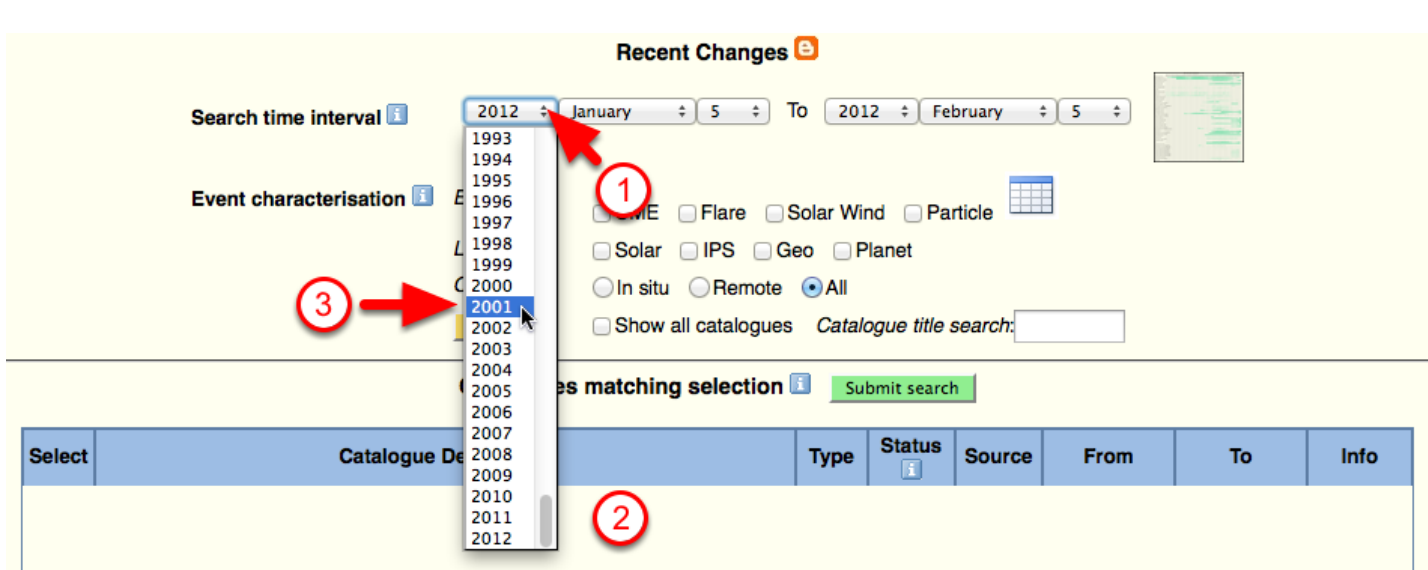

Click on the arrows (1) to display the drop-down menu (2), and click on the selected start year (3). E.g. '2001'.

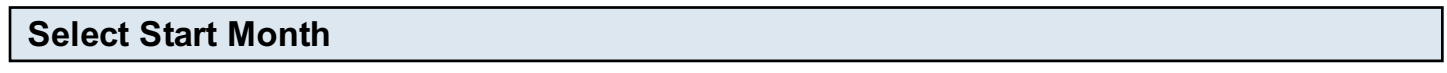

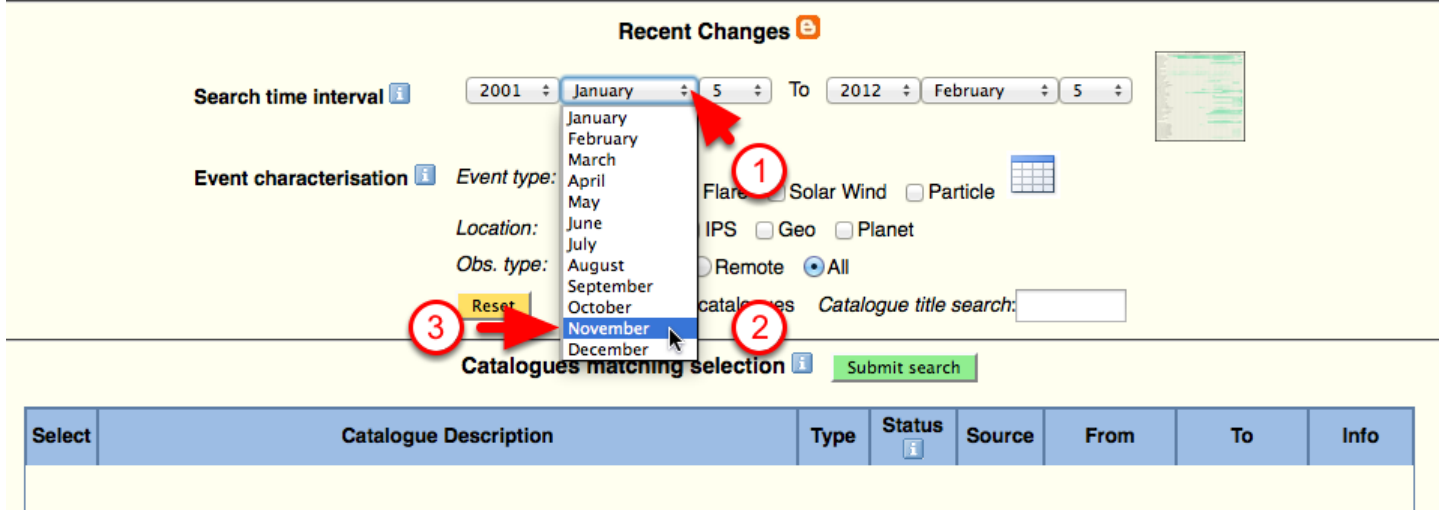

Click on the arrows (1) to display the drop-down menu (2), and click on the selected start month (3). E.g. 'November'.

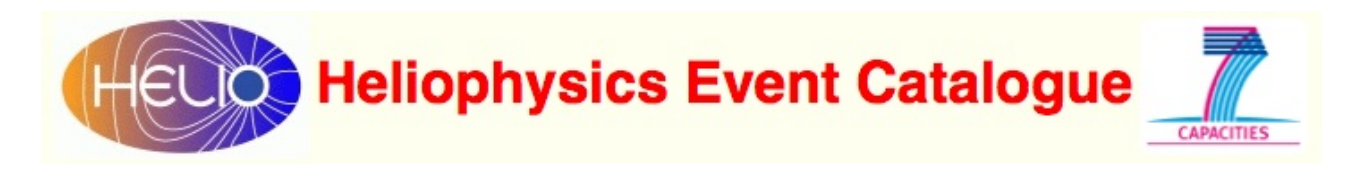

Select Start Day

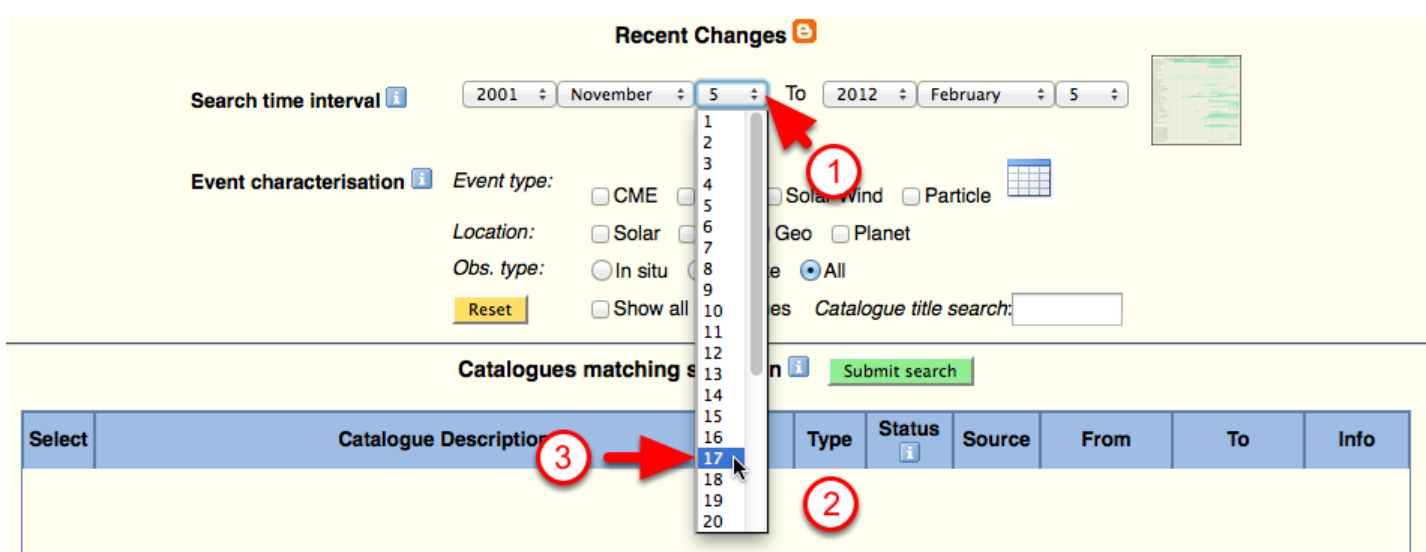

Click on the arrows (1) to display the drop-down menu (2), and click on the selected start day (3). E.g. '17'.

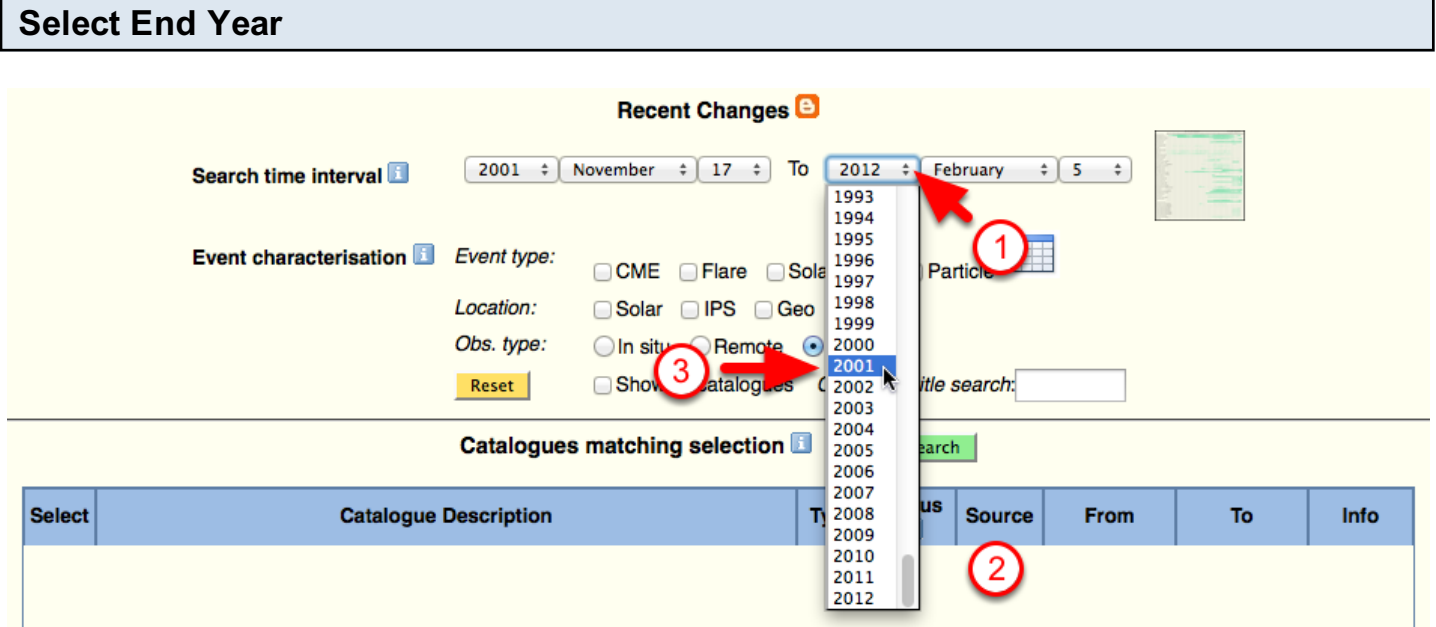

Click on the arrows (1) to display the drop-down menu (2), and click on the selected end year (3). E.g. '2001'.

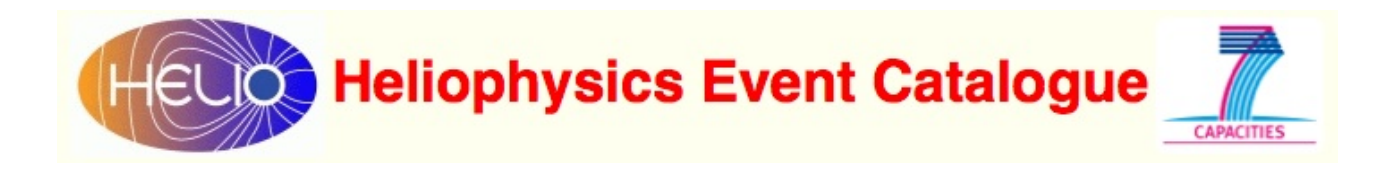

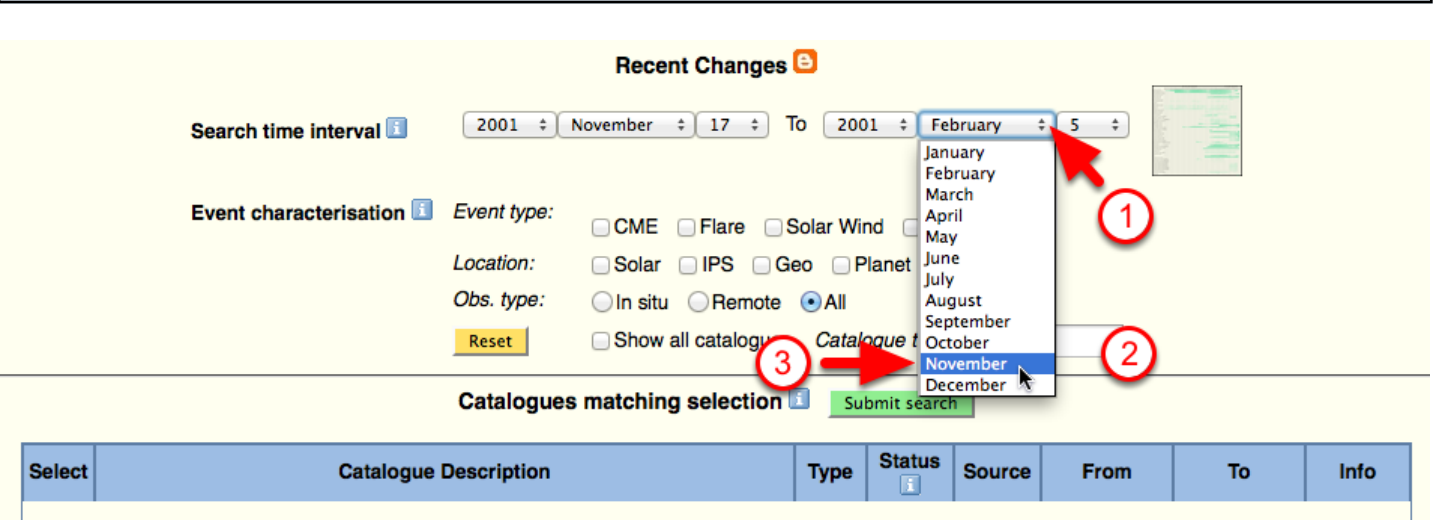

Click on the arrows (1) to display the drop-down menu (2), and click on the selected end month (3). E.g. 'November'.

Select End Day **Recent Changes** 2001  $\div$  November  $\div$  17  $\div$  To 2001  $\div$  November Search time interval  $\div$  5 1  $\overline{2}$  $\begin{array}{|c|c|}\n\hline\n3 \\
4\n\end{array}$ Event characterisation Event type: CME Flare Solar Wind Particle 5<br>6<br>7 Location: □ Solar □ IPS □ Geo □ Planet Obs. type:  $\frac{8}{9}$ ○In situ ● Remote ● All Reset Show all catalogues Catalogue title search: 10  $\begin{array}{c} 11 \\ 12 \end{array}$ **Catalogues matching selection El Submit search** 13 14 15 **Status Select Catalogue Description**  $\frac{16}{17}$ Info **Type Source** To 18 19 2 20

Click on the arrows (1) to display the drop-down menu (2), and click on the selected end year (3). E.g. '20'.

Select End Month

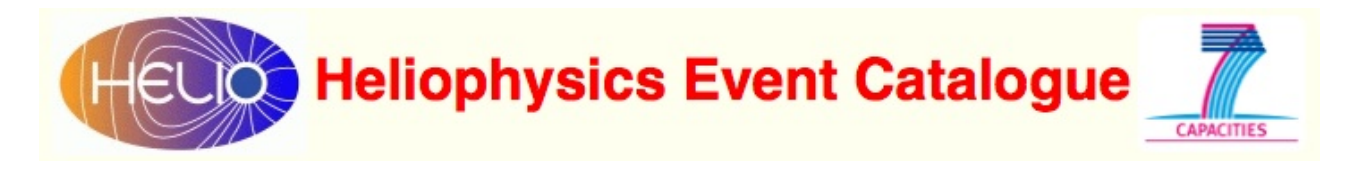

#### <span id="page-20-0"></span>Characterise Event to Be Searched

It is adisable to restrict the search only to catalogues that contain events relevant to the specific scientific goal. This can be achieved by characterising the searched events based on pre-selected event categories.

#### Select Event Type

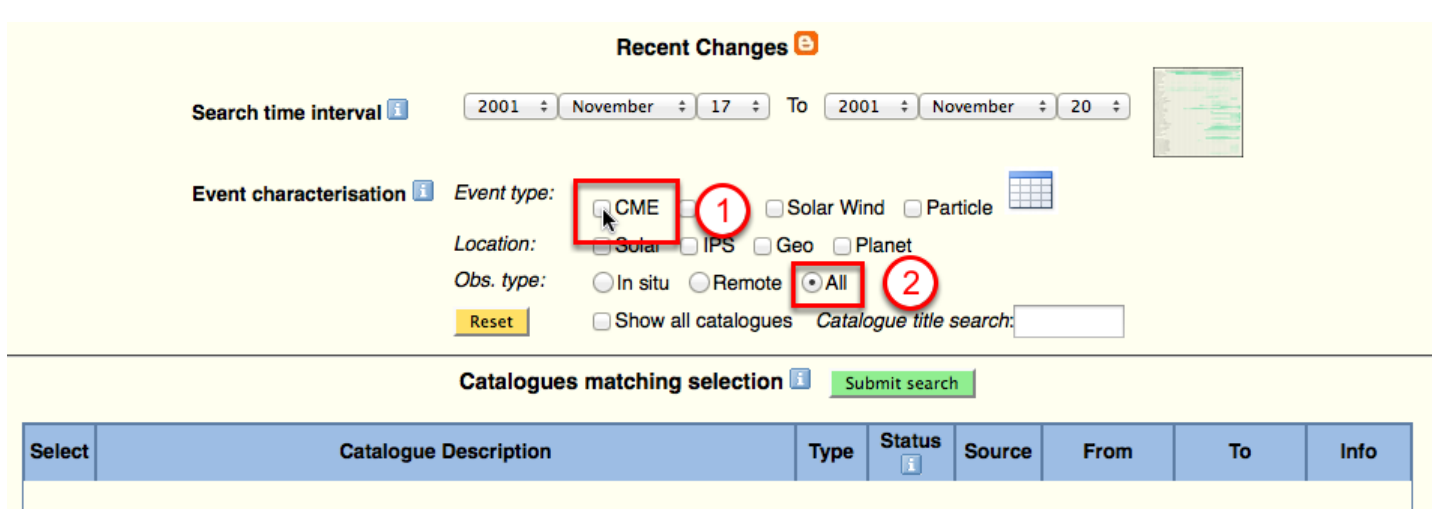

Click on the relevant event type toggle icon(s) (1) to select one or more types, location and observation type (2). E.g. 'CME' and 'All'.

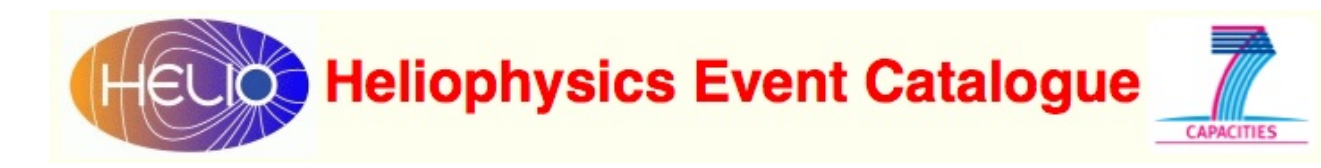

#### Get List of Relevant Catalogues

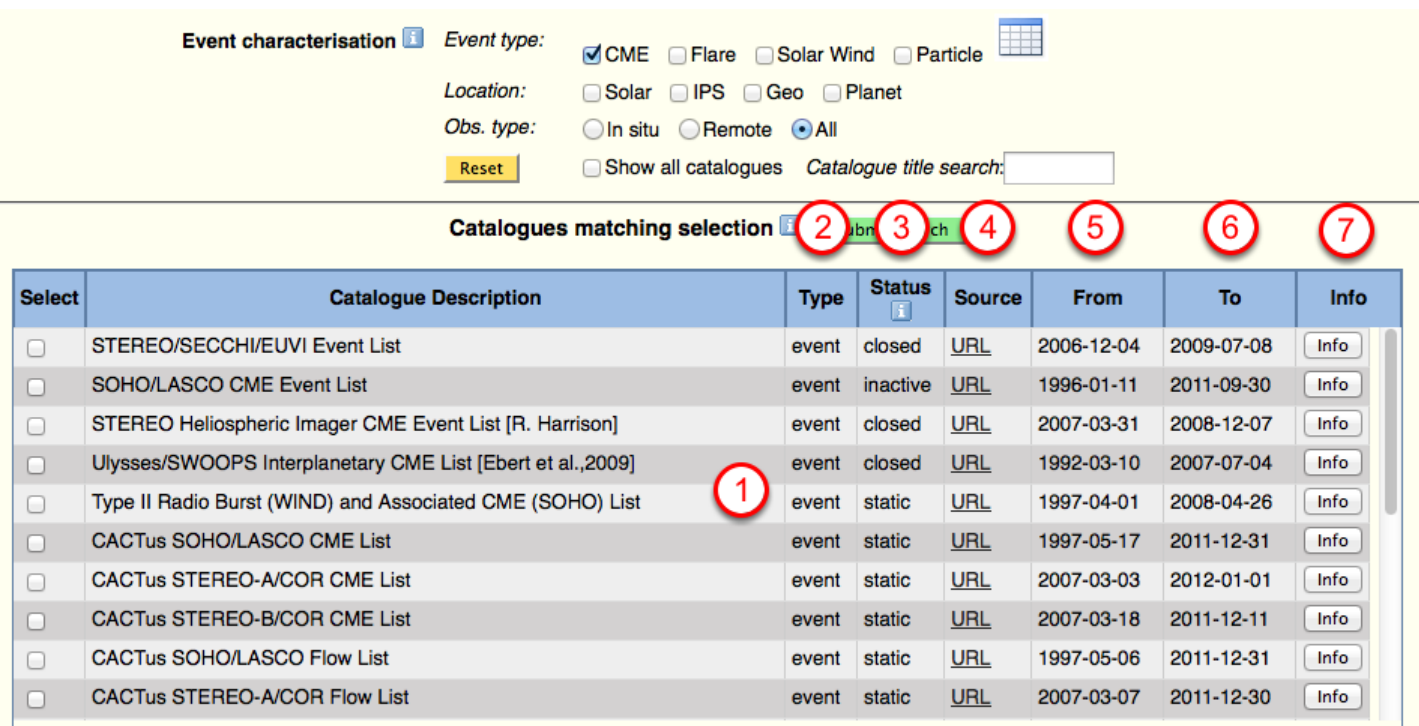

The selection of event type(s), location(s), and observation type results in the display of a list of relevant catalogues (1).

The table reports the data type (2) (e.g. 'event'), the catalogue status (3) (e.g. 'closed'), the source data URL ('URL') (4), the start date of the catalogue ('From') (5), the end date of the catalogue ('To') (6), a hyperlink button that points to an external web page with detailed information on the catalogue ('Info') (7).

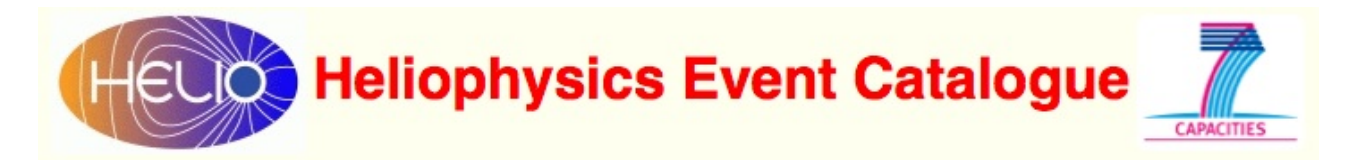

#### <span id="page-22-0"></span>Select Catalogues to Be Searched

According to criteria relevant to the scientific goal, a subset of catalogues can be selected from the list in order to optimise the search.

#### Display Catalogue Source Data

**Catalogues matching selection is a Submit search** 

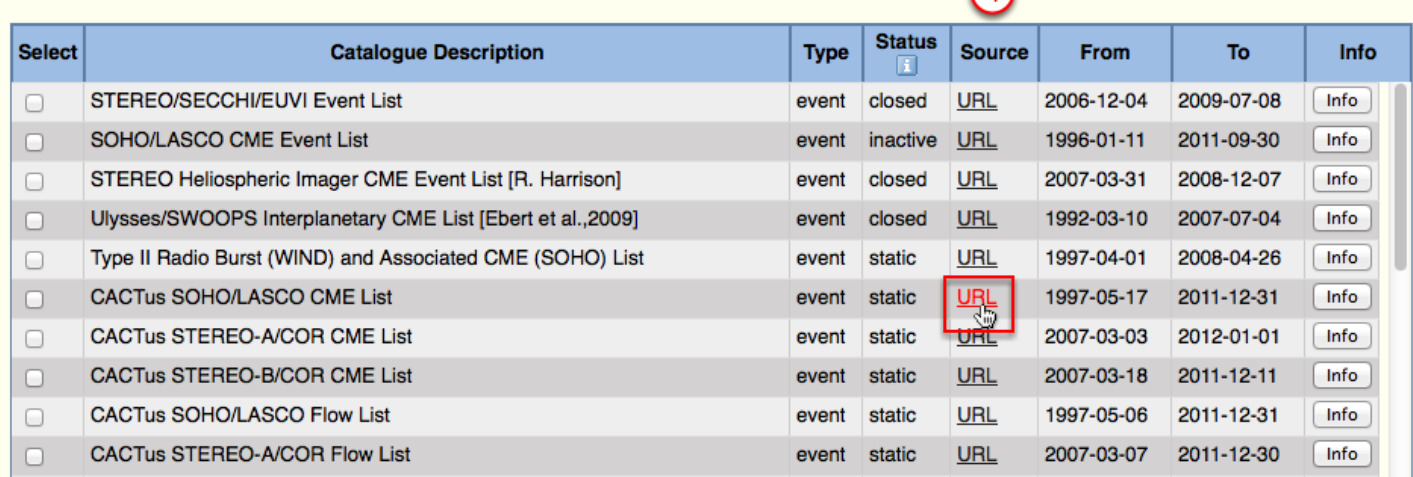

Click on the relevant hyperlink (4) to display the source data.

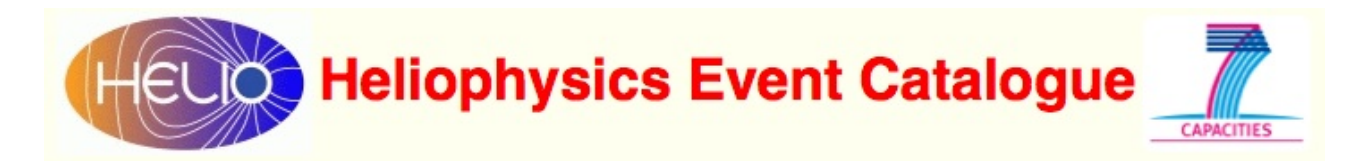

#### Examine Catalogue Source Data

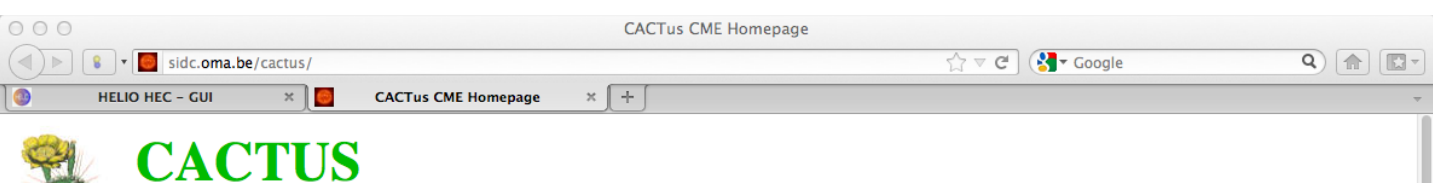

A software package for 'Computer Aided CME Tracking'

CACTUS autonomously detects coronal mass ejections (CMEs) in image sequences from LASCO. The output of our software is a list of events, similar to the classic catalogs, with principle angle, angular width and velocity estimation for each CME. In contrast to catalogs assembled by human operators, these CME detections by software can be faster, which is especially important in the context of space weather, and possibly also more objective, as the detection criterion is written explicitly in a program.

The CME list is automatically generated by CACTus. There is no human intervention or supervision at this stage. Therefor we ask to use caution when using the data for statistical purposes.

When any of this data is used, please cite one of the following publications:

- Astronomy and Astrophysics 425 (2004)
- Astrophysical Journal 691 (2009)

#### (Near) real time output:

- Latest CME detections (updated every six hours)
- Difference movie of latest c2 images
- Halo CME detection email-alert

#### **CACTus COR2 CME list:**

- The CACTus COR2 CME list is updated daily and posted here.
- Beacon COR2 CME speed calculator here

#### **CACTus LASCO CME catalog:**

- Online Catalog (version 2: CACTus version 2.5.0): from April 1997 until now (updated every 5 days)
- Online Catalog (version 1): from April 1997 until March 2007
- Composition of the catalog
- **Acknowledgement**

Catalogue source data are display in a separate tab/window.

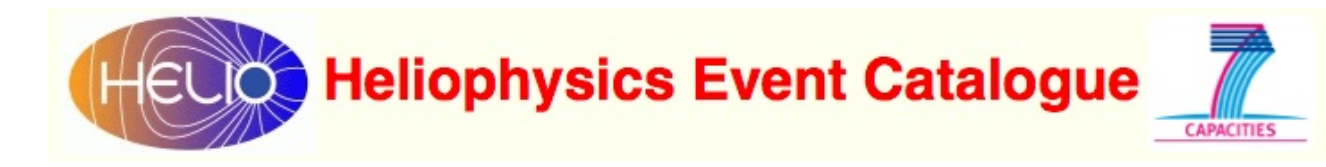

#### Select Catalogue Info

Examine Catalogue Info

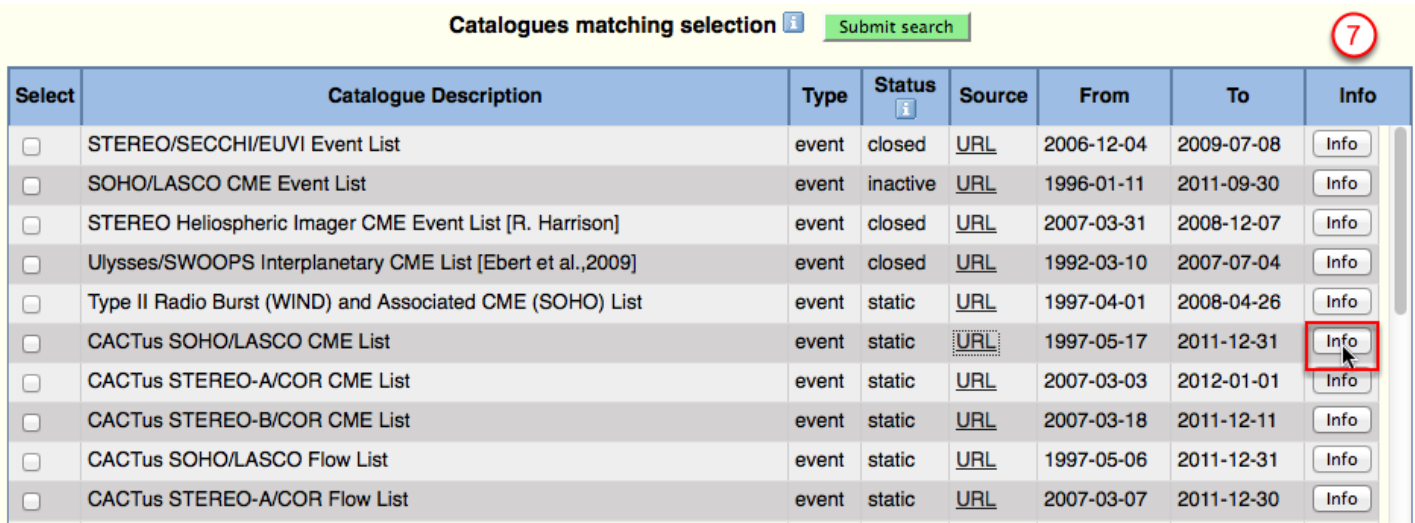

#### Click on the relevant hyperlink button (7) to display catalogue info.

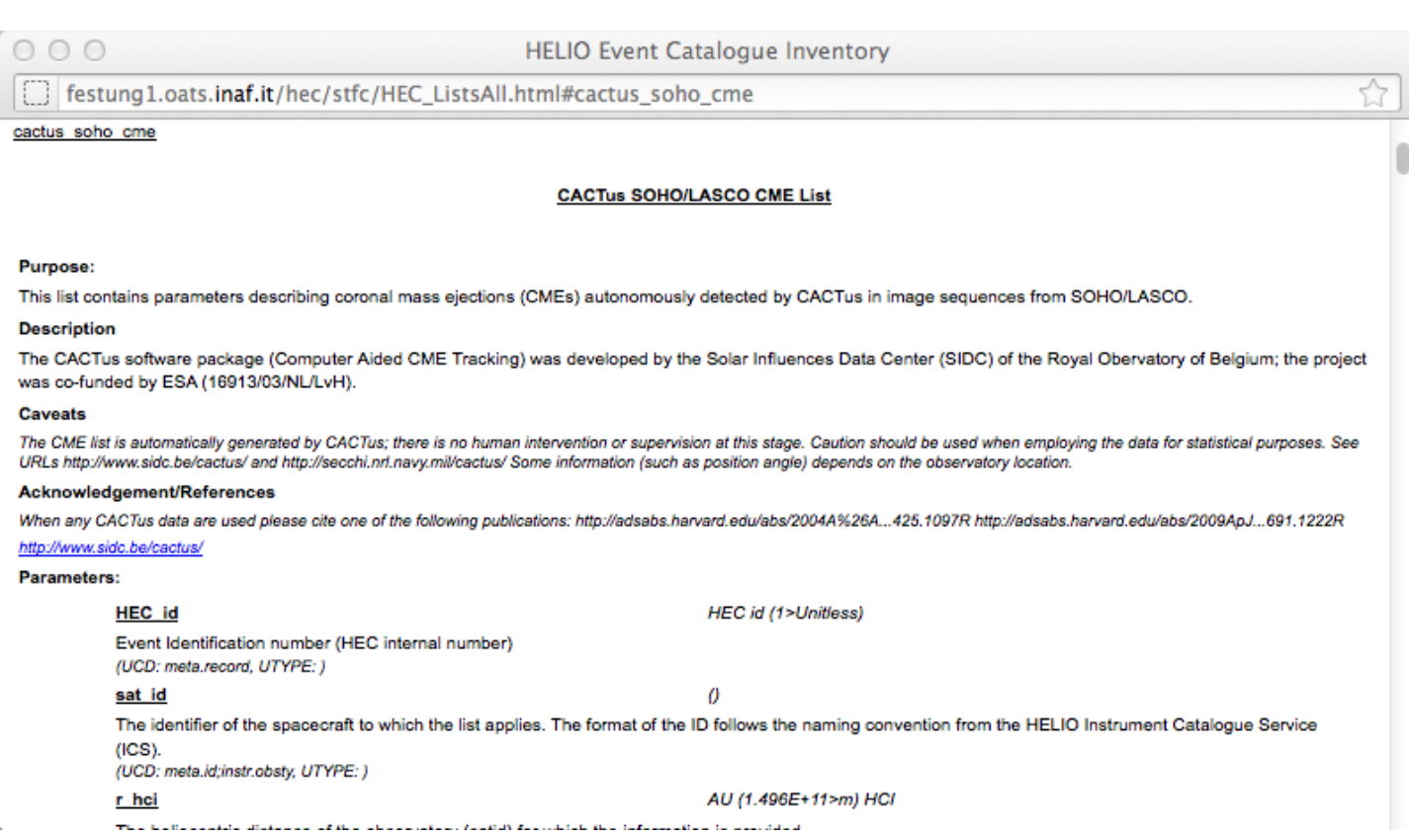

Catalogue info is displayed in an external web page.

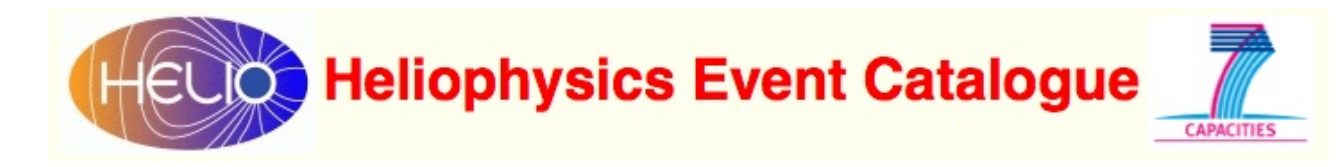

#### Select Catalogues to Be Searched

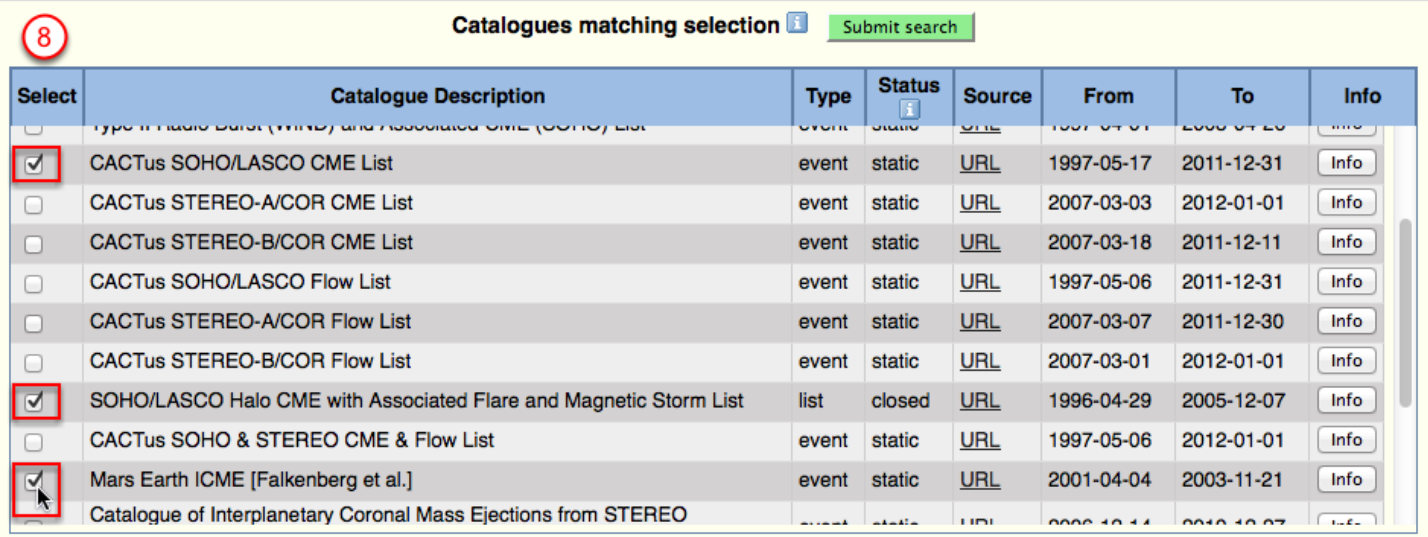

Identify the catalogues of interest by scrolling the catalogue list window, and select/deselect them by clicking on the leftmost toggle buttons (8).

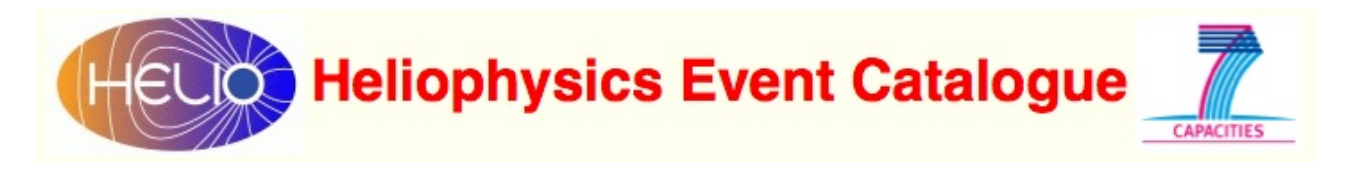

#### <span id="page-26-0"></span>Submit Search

The search that has been internally built up via the selected GUI options has to be submitted to the HEC search engine to be processed.

#### Activation of the HEC Search Engine

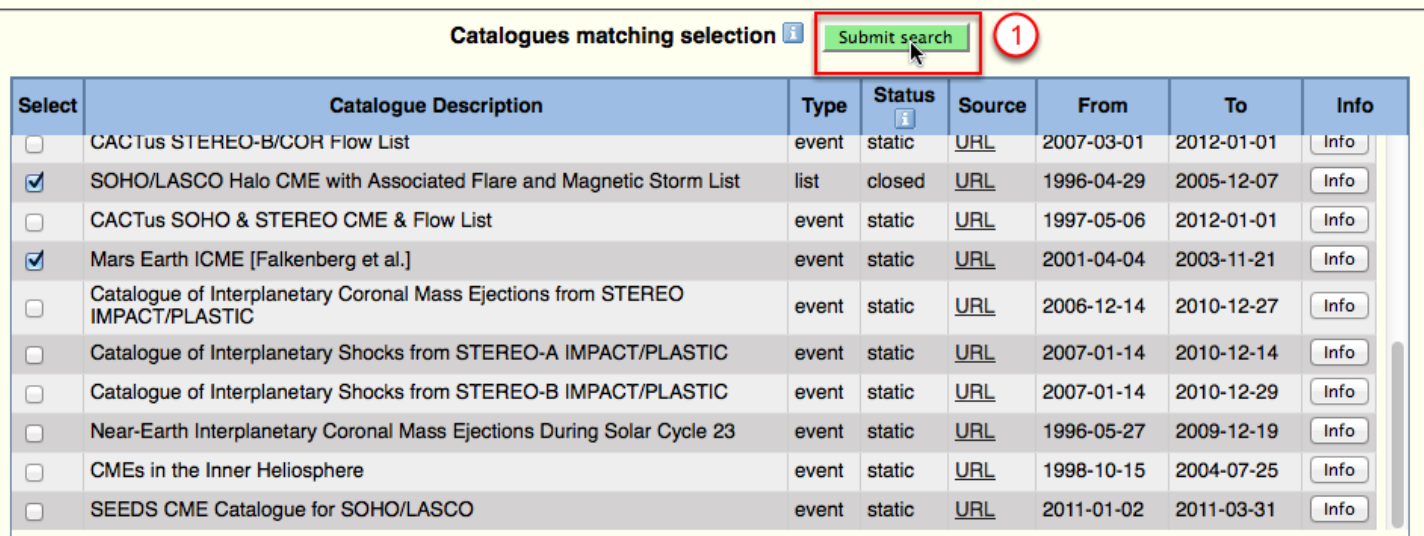

Click on the 'Submit Search' button (1) to submit search to the HEC search engine.

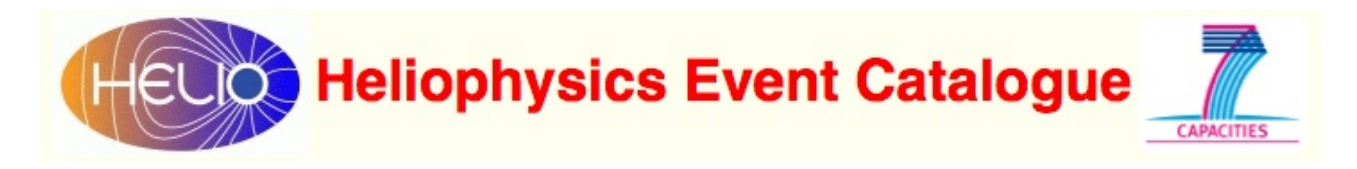

#### <span id="page-27-0"></span>Get Search Results

Search results are provided in a variety of formats.

#### Tabular Format on an External Web Page **HELIO HEC - Results**  $\text{C}(\text{C})$   $\text{C}$   $\text{C}$  festing 1.0ats.inaf.it/hec/hec\_gui\_fetch.php?y\_from=2001&mo\_from=11&d\_from=17&y\_to=2001&mo\_to=11  $\frac{1}{\sqrt{1}}$   $\text{C}$   $\text{C}$   $\text{C}$  $Q$   $\hat{m}$   $\hat{m}$ HELIO HEC - GUI  $\times$  0 **HELIO HEC - Results**  $\times$   $\Box$ **IELIO Heliophysics Event Cataloque** 6 1. Download as STILTS VoTable or STILTS CSV or HELIO Service HelioQueryInterface VoTable (or go to prev /next table header in case of multiple selection)<br>select \* from cactus\_soho\_cme where time\_start>='2001-11-17 00:00:00 hec id sat id r hci long hci lat hci time\_start duration pa pa width v dv v min v max flag halo cme number event detail SOHO 0.9784 -20.72 2.54  $96$  10 548 238 452 200111-CME0087 IURLI 4567 2001-11-17 00:30:00.0 1041 SOHO 0.9784 -20.51 2001-11-17 05:30:00.0 6 144 360 880 317 267 1561 200111-CME0088 [URL] 4568  $2.51$ 85 60 SOHO 0.9784 -20.51  $2.51$ 2001-11-17 05:30:00.0 2 420 241 138 1040 200111-CME0089 IURLI 4569 200111-CME0090 [URL] 4570 SOHO 0.9783 -20.45  $2.51$ 2001-11-17 06:54:00.0 1 126 30 652 216 459 1251 4571 SOHO 0.9783 -20.27 2.49 2001-11-17 11:06:00.0 1  $\overline{0}$  $62$ 238 24 190 282 200111-CME0091 [URL] SOHO 0.9783 -20.27 2001-11-17 11:06:00.0  $13$  24 278 19 242 200111-CME0092 IURL1 4572 2.49 294 4573 SOHO 0.9783 -20.17 2.47 2001-11-17 13:31:00.0 3 301 56  $262$  52 154 372 200111-CME0093 [URL] 4574 SOHO 0.9783 -20.1  $247$ 2001-11-17 15:06:00.0 1 226 14 458 197 315 820 200111-CME0094 [URL] 4575 SOHO 0.9783 -19.99 2.45 2001-11-17 17:54:00.0 2  $9$  16 289 196 188 664 200111-CME0095 [JRL] 4576 SOHO 0.9783 -19.9  $2.44$ 2001-11-17 19:54:00.0 2  $15$ <sub>8</sub> 252 11 244  $\overline{271}$ 200111-CME0096 [URL]  $19$ <sup>8</sup> 286 35 231 200111-CME0097 IURLI 4577 SOHO 0.9782 -19.73 2.42 2001-11-18 00:06:00.0 1 321 SOHO 0.9781 -18.83 232 202 744 116 473 1041 200111-CME0098 [URL] 4578  $2.32$ 2001-11-18 21:30:00.0 5 H<sub>3</sub> SOHO 0.9781 -18.83 2.32 2001-11-18 21:30:00.0 1 197 20 318 4 315 326 200111-CME0099 [URL] 4579 4580 SOHO 0.9781 -18.78 2.31 2001-11-18 22:30:00.0 2  $36$  94 1157 358 452 1736 H<sub>2</sub> 200111-CME0100 [URL] 4581 SOHO 0.978 -18.01  $2.22$ 2001-11-19 16:54:00.0 2 308 26 224 98 133 381 200111-CME0101 [URL] 70 74 4582 SOHO 0.9779 -17.89  $22$ 2001-11-19 19:54:00.0 2 288 44 221 354 200111-CME0102 IURL1 4583 SOHO 0.9779 -17.52  $2.16$ 2001-11-20 04:30:00.0 1  $314$  14 571 291 329 1115 200111-CME0103 [URL] 313 20 144 32 110 209 200111-CME0104 [URL] 4584 SOHO 0.9779 -17.36  $2.14$ 2001-11-20 08:30:00.0 3 2. Download as STILTS VoTable or STILTS CSV or HELIO Service HelioQueryInterface VoTable (or go to prev./next table header in case<br>Select \* from halo\_cme\_flare\_magnetic\_storm where time\_start>='2001-11-17 00:00:00' AND tim go to prev /next table header in case of multiple selection) hec\_id cme\_id dst time\_start cme speed pa measure lat hg long hg long carr pos flag time\_flare xray\_class time\_storm 187 2001-11-17 05:30:00.0 1379.0 58.0  $-13.0$   $-42.0$ 267.67 2001-11-17 04:49:00.0 M2.8 2001-11-19 15:00:00.0 -48.0 187 2001-11-23 02:00:00.0 -42.0 188 188 2001-11-18 21:30:00.0 888.0 225.0 B? 3. Download as STILTS VoTable or STILTS CSV or HELIO Service HelioQue oTable (or go to prev /next table header in case of multiple selection) select \* from mars\_earth\_icme where time\_start\_mars>='2001-11-17 00:00:00' AND time\_start\_mars<='2001-11-20 23:59:59' hec\_id event\_id time\_start\_mars p\_dyn\_mars counts\_max\_mars time\_start\_earth p\_dyn\_earth v\_max\_earth density\_max\_earth counts\_max\_goes long\_hci\_sepn 2001-11-20 03:35:00.0 12.0 2001-11-19 18:15:00.0 7.5 <sub>5</sub> 2500 622  $20.0$  $0.2$  $-55.94$

The results matching the selected search parameters are displayed on an external wb page, organised in separate sections (1)-(2)-(3) for each catalogue that can be easily navigated by means of the navigation hyperlinks 'prev'(ious) (4) and 'next' (5), located at the top of each catalogue section.

Results in VOTable (Virtual Observatory Table) format can be obtained via STILTS (Starlink Tables Infrastructure Library Tool Set) by clicking on hyperlink (6) and via HQI (HELIO Query Interface) by clicking on hyperlink (8) at the top of each catalogue result section. Similarly, Results in CSV (Comma Separated Values) can be obtained via STILTS by clicking on hyperlink (7).

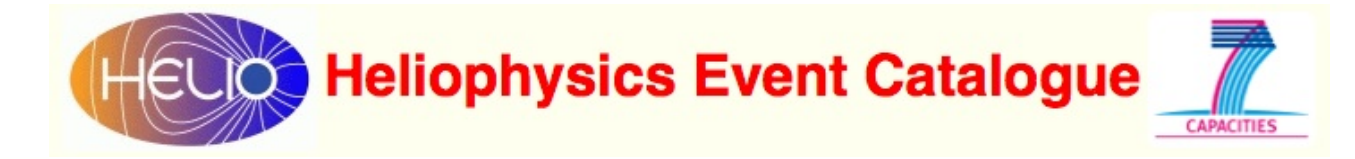

#### Get Results in VOTable Format Via STILTS

```
-<VOTABLE version="1.1" xsi:schemaLocation="http://www.ivoa.net/xml/VOTable/v1.1 http://www.ivoa.net/xml/VOTable/v1.1">
  - < 1 - -\overline{I}VOTable written by STIL version 2.9-3x (uk.ac.starlink.votable.VOTableWriter)
          at 2012-02-05T16:56:03
       \overline{1}-5- <RESOURCE>
    - <TABLE>
        <FIELD datatype="int" name="hec_id"/>
        <FIELD arraysize="*" datatype="char" name="sat_id"/>
        <FIELD datatype="float" name="r_hci"/>
        <FIELD datatype="float" name="long_hci"/>
        <FIELD datatype="float" name="lat_hci"/>
        <FIELD arraysize="*" datatype="char" name="time_start"/>
      - <FIELD datatype="int" name="duration">
          <VALUES null="-2147483648"/>
        \epsilon/FIELD>
```
Click on hyperlink (6) for Catalogue no. 1.

#### Get Results in CSV Format Via STILTS

hec\_id,sat\_id,r\_hci,long\_hci,lat\_hci,time\_start,duration,pa,pa\_width,v,dv,v\_min,v\_max,flag\_halo,cme\_number,event\_detail 4567,SOHO,0.9784,-20.72,2.54,2001-11-17 00:30:00.0,1,96,10,548,238,452,1041,,200111-CME0087,http://sidc.oma.be/cactus/catalog/LASCO/2\_5\_0/2001/11/CME0087/CME.html 4568,SOHO,0.9784,-20.51,2.51,2001-11-17 05:30:00.0,6,144,360,880,317,267,1561,H4,200111-CME0088,http://sidc.oma.be/cactus/catalog/LASCO/2\_5\_0/2001/11/CME0088/CME.html 4569,SOHO,0.9784,-20.51,2.51,2001-11-17 05:30:00.0,2,85,60,420,241,138,1040,,200111-CME0089,http://sidc.oma.be/cactus/catalog/LASCO/2\_5\_0/2001/11/CME0089/CME.html 4570.SOHO.0.9783,-20.45.2.51.2001-11-17 06:54:00.0.1.126.30.652.216.459.1251.200111-CME0090.http://sidc.oma.be/cactus/catalog/LASCO/2 5 0/2001/11/CME0090 /CME.html 4571,SOHO,0.9783,-20.27,2.49,2001-11-17 11:06:00.0,1,0,62,238,24,190,282,,200111-CME0091,http://sidc.oma.be/cactus/catalog/LASCO/2\_5\_0/2001/11/CME0091 /CME.html 4572,SOHO,0.9783,-20.27,2.49,2001-11-17 11:06:00.0,1,13,24,278,19,242,294,,200111-CME0092.http://sidc.oma.be/cactus/catalog/LASCO/2\_5\_0/2001/11/CME0092 /CME.html 4573,SOHO,0.9783,-20.17,2.47,2001-11-17 13:31:00.0,3,301,56,262,52,154,372,,200111-CME0093,http://sidc.oma.be/cactus/catalog/LASCO/2\_5\_0/2001/11/CME0093 /CME.html 4574,SOHO,0.9783,-20.1,2.47,2001-11-17 15:06:00.0,1,226,14,458,197,315,820,,200111-CME0094,http://sidc.oma.be/cactus/catalog/LASCO/2\_5\_0/2001/11/CME0094 /CME.html 4575,SOHO,0.9783,-19.99,2.45,2001-11-17 17:54:00.0,2,9,16,289,196,188,664,,200111-CME0095,http://sidc.oma.be/cactus/catalog/LASCO/2\_5\_0/2001/11/CME0095 /CME.html 4576,SOHO,0.9783,-19.9,2.44,2001-11-17 19:54:00.0,2,15,8,252,11,244,271,,200111-CME0096,http://sidc.oma.be/cactus/catalog/LASCO/2\_5\_0/2001/11/CME0096 /CME.html 4577,SOHO,0.9782,-19.73,2.42,2001-11-18 00:06:00.0,1,19,8,286,35,231,321,,200111-CME0097,http://sidc.oma.be/cactus/catalog/LASCO/2\_5\_0/2001/11/CME0097 /CME.html 4578,SOHO,0.9781,-18.83,2.32,2001-11-18 21:30:00.0,5,232,202,744,116,473,1041,H3,200111-CME0098,http://sidc.oma.be/cactus/catalog/LASCO/2\_5\_0/2001/11 /CME0098/CME.html 4579, SOHO, 0.9781,-18.83,2.32,2001-11-18 21:30:00.0,1,197,20,318,4,315,326,,200111-CME0099,http://sidc.oma.be/cactus/catalog/LASCO/2\_5\_0/2001/11 /CME0099/CME.html 4580,SOHO,0.9781,-18.78,2.31,2001-11-18 22:30:00.0,2,36,94,1157,358,452,1736,H2,200111-CME0100,http://sidc.oma.be/cactus/catalog/LASCO/2\_5\_0 /2001/11/CME0100/CME.html 4581,SOHO,0.978,-18.01,2.22,2001-11-19 16:54:00.0,2,308,26,224,98,133,381,,200111-CME0101,http://sidc.oma.be/cactus/catalog/LASCO/2\_5\_0 /2001/11/CME0101/CME.html 4582,SOHO,0.9779,-17.89,2.2,2001-11-19 19:54:00.0,2,70,74,288,44,221,354,,200111-CME0102,http://sidc.oma.be/cactus/catalog/LASCO/2\_5\_0 /2001/11/CME0102/CME.html 4583,SOHO,0.9779,-17.52,2.16,2001-11-20 04:30:00.0,1,314,14,571,291,329,1115,,200111-CME0103,http://sidc.oma.be/cactus/catalog/LASCO /2\_5\_0/2001/11/CME0103/CME.html 4584,SOHO,0.9779,-17.36,2.14,2001-11-20 08:30:00.0,3,313,20,144,32,110,209,,200111-CME0104.http://sidc.oma.be/cactus/catalog/LASCO /2 5 0/2001/11/CME0104/CME.html

Click on hyperlink (7) for Catalogue no. 1.

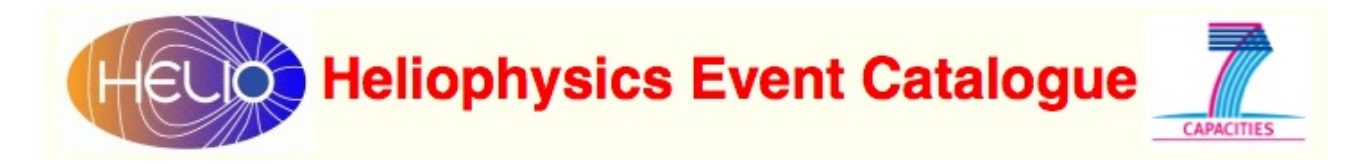

#### Get Results in VOTable Format Via HQI

```
- <VOTABLE version="1.1">
  -<RESOURCE>
     <DESCRIPTION>Helio HEC time based query V1.17.53</DESCRIPTION>
     <INFO name="QUERY_STATUS" value="OK"/>
     <INFO name="EXECUTED_AT" value="2012-02-05 17:04:41"/>
     <INFO name="MAX_RECORD_ALLOWED" value="20000"/>
    -<INFO name="OUERY STRING">
       SELECT
       cactus_soho_cme.HEC_id,cactus_soho_cme.time_start,cactus_soho_cme.duration,cactus_soho_cme.pa,cactus_soho_cme.pa_width,cactus_soho_cme.v,cactus_soho_cme.dv
       FROM cactus_soho_cme WHERE time_start>='2001-11-17 00:00:00' AND time_start<='2001-11-20 23:59:59' LIMIT 20000
     </INFO>
    -<INFO name="QUERY_URL">
       http://festung1.oats.inaf.it:8080/helio-hec/HelioQueryService?STARTTIME=2001-11-17 00:00:00&ENDTIME=2001-11-20 23:59:59&FROM=cactus_soho_cme
     \langleINFO>
     <INFO name="TABLE_NAME" value="cactus_soho_cme"/>
    - <TABLE name="hec-cactus soho cme">
      -<FIELD datatype="int" name="hec_id" ucd="meta.record">
         <DESCRIPTION>Event Identification number (HEC internal number)</DESCRIPTION>
       \langleFIELD>
      -<FIELD arraysize="*" datatype="char" name="time_start" ucd="time.start" utype="helio:time_period.time_start" xtype="iso8601">
         <DESCRIPTION>Onset time, earliest indication of liftoff</DESCRIPTION>
       </FIELD>
```
Click on hyperlink (8) for Catalogue no. 1.

<span id="page-30-0"></span>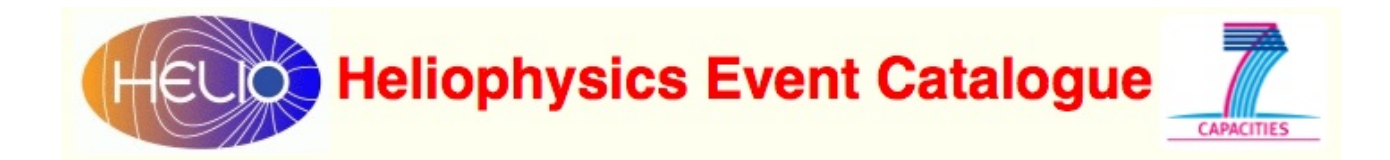

### Advanced Features

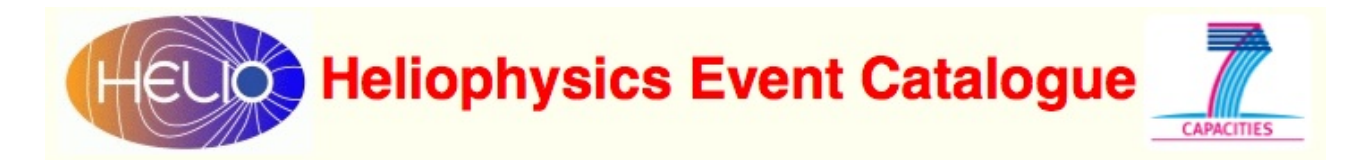

#### <span id="page-31-0"></span>Free SQL Search

Advanced users who know SQL can place complex searches by entering SQL strings via the "Free SQL Search" GUI.

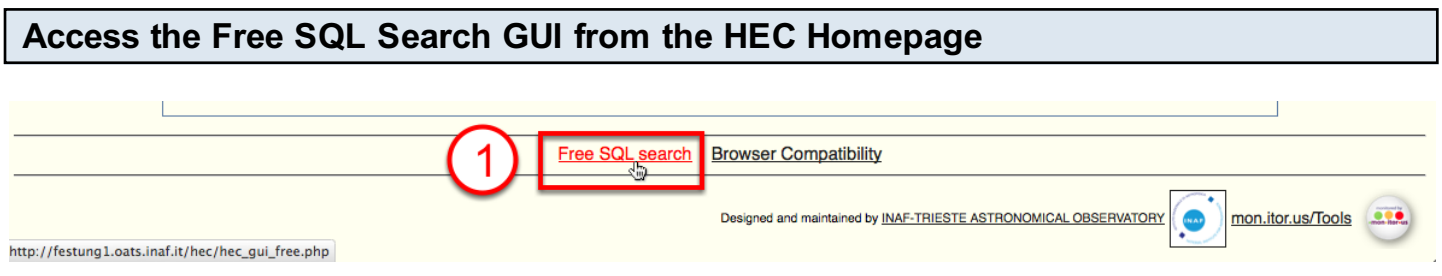

Click on the "Free SQL Search" hyperlink (1) at the bottom of the HEC homepage.

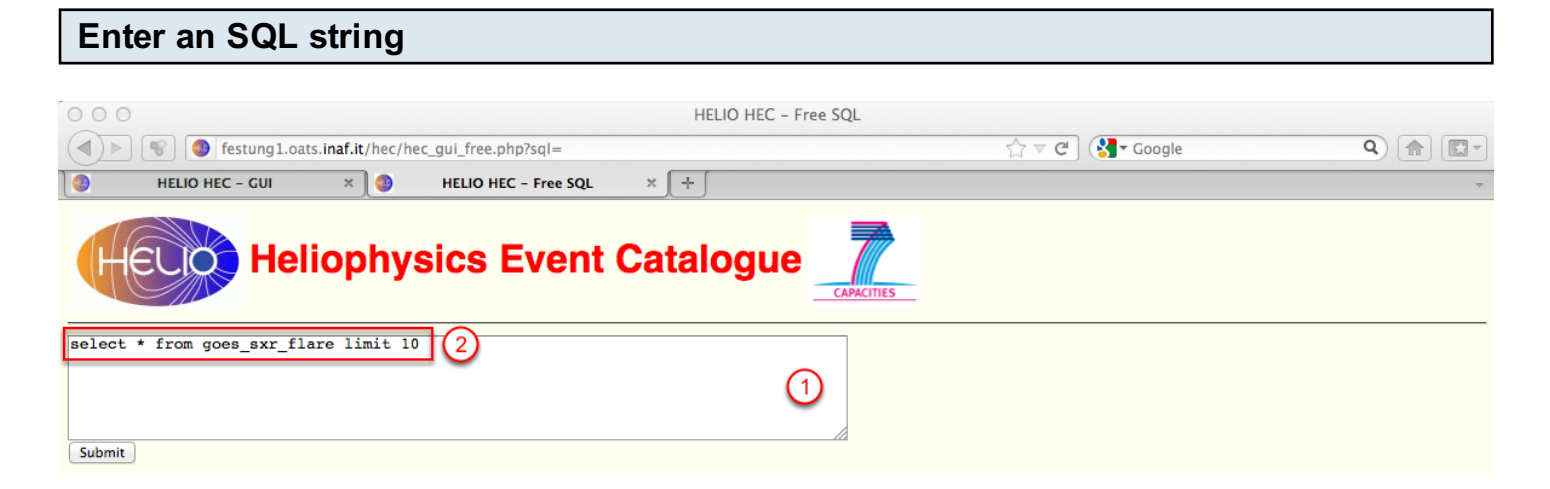

Click on the text window (1) and enter a valid SQL string as (2) in the Figure. This sample SQL string launches a search ('select') of all entries (' \* ') from ('from') the SXR GOES catalogue ('goes\_sxr\_flare') and limits ('limit') the output to 10 results ('10').

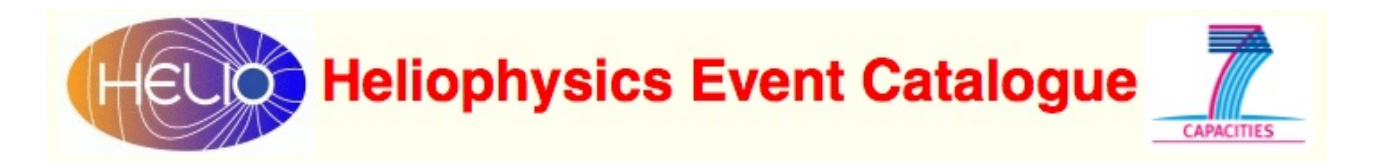

Submit the Search

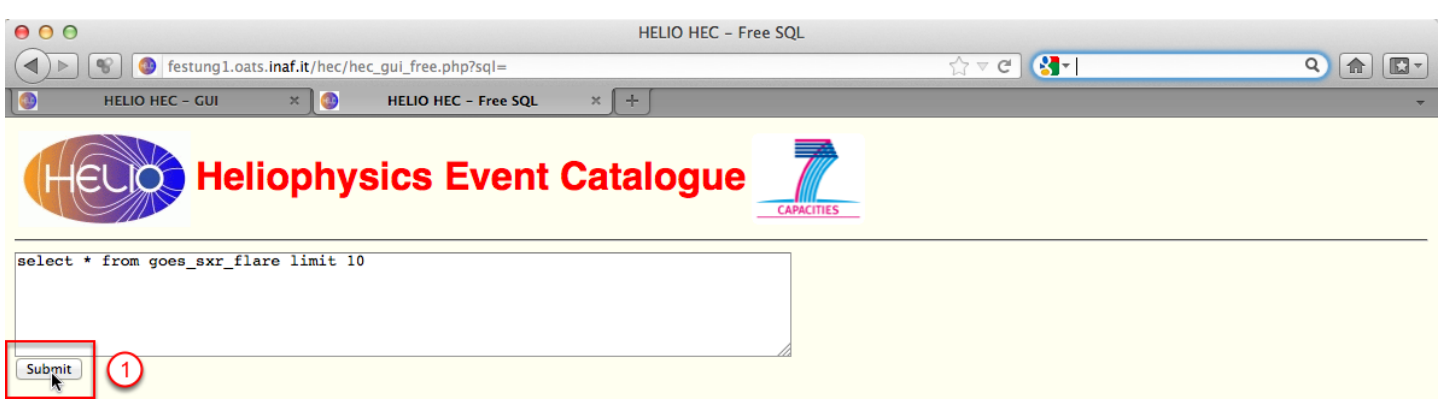

Click on the "Submit" icon (1) to submit the search.

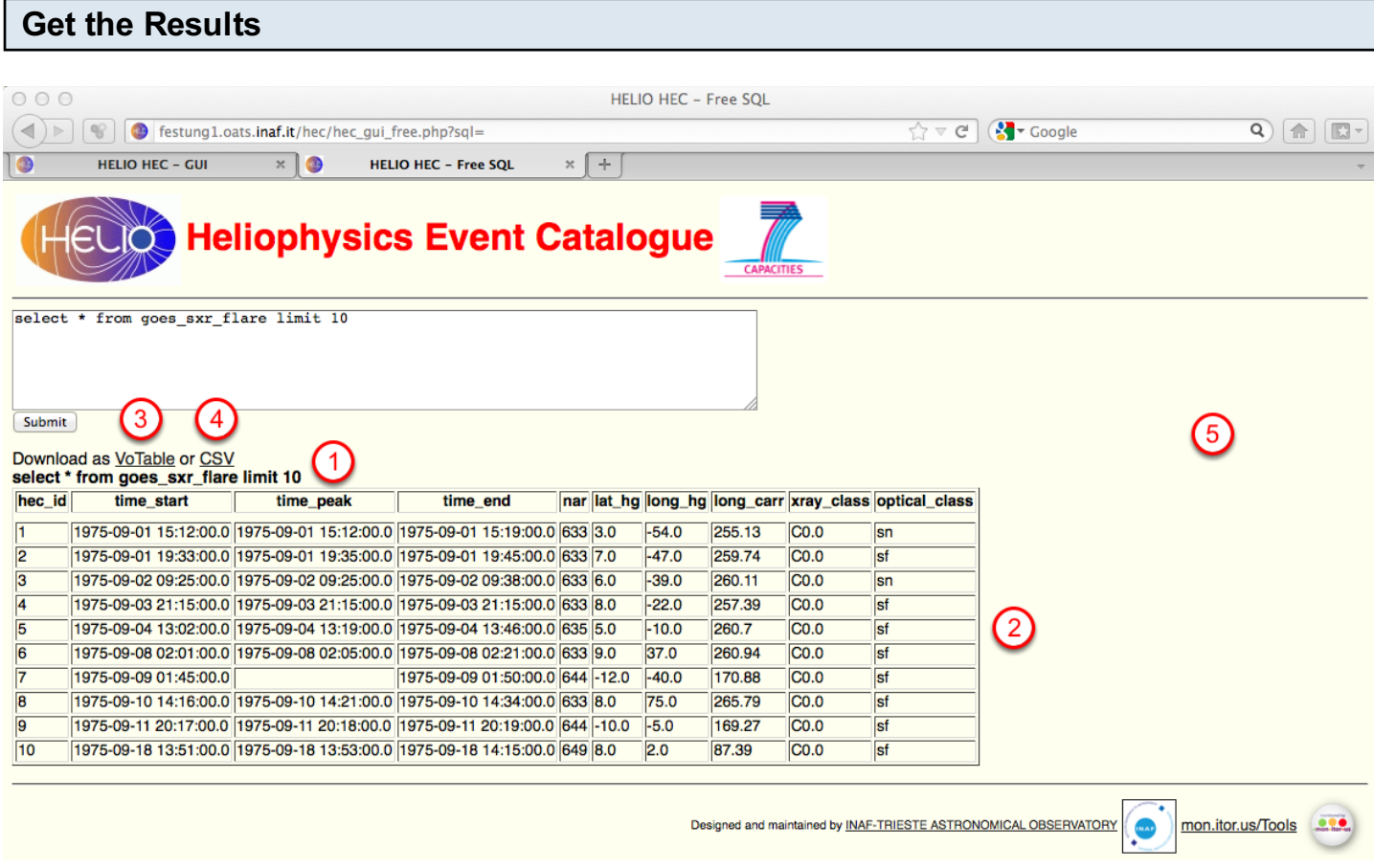

The SQL search string is displayed in bold font (1), and the search results are displayed in tabular format (2).

The results can be obtained also in VOTable format by clicking on hyperlink (3), and in CSV (Comma Separated Values) format by clicking on hyperlink (4).

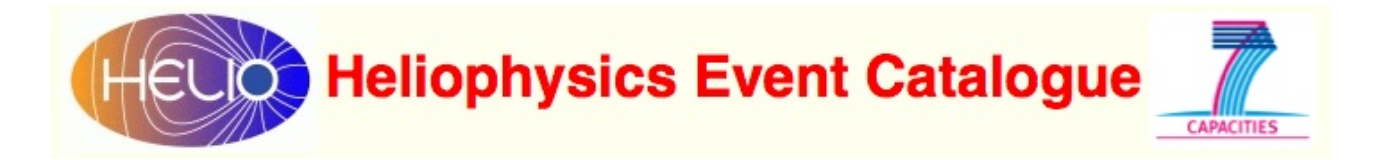

#### Examples of How to Use SQL in a Free SQL Search

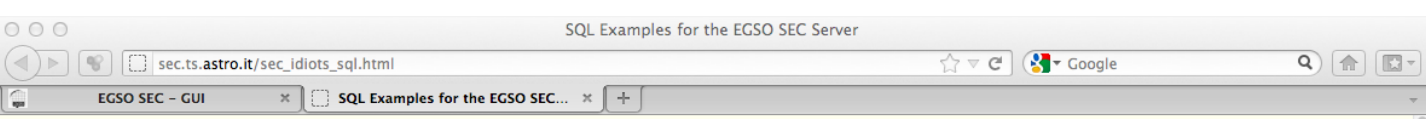

#### **Examples of how to use SQL on the EGSO SEC Server**

The EGSO SEC Server is implemented as a PostgreSQL database. There is a Tutorial available - you might find the List of PostgreSQL Commands useful for the examples below, particularly the page on using SELECT.

Æ

#### **Time Specification**

The following time specifications are know to work for SOL:

 $1994 - 01 - 01$   $00:00:00$ 1994-Jan-01 00:00:00<br>01-Jan-1994 00:00:00

There are two ways (more?) of specifying a time range:

WHERE time\_start>='2002-02-12 00:00:00' AND time\_start<='2002-02-16 23:59:59' and

WHERE time start BETWEEN '2002-02-12 00:00:00' AND '2002-02-16 23:59:59'

#### **Examples**

Below we show some examples of how to use SQL in the EGSO SEC Server:

1. The simplest search of a list for a specific time interval

```
SELECT * FROM hessi_flare<br>WHERE time_start>='2002-02-12 00:00:00' AND time_start<='2002-02-16 23:59:59'<br>ORDER BY time_start
try here
```
2. A simple search, but only including some of the parameters in the output table

SELECT time\_start,time\_end,nar,latitude,longitude,xray\_class FROM sgas\_event<br>WHERE time\_start BETWEEN '1999-12-05 00:00:00' AND '2000-01-01 23:59:59'<br>ORDER BY time\_start try here

3. A simple search looking for a particular NOAA Active Region No. (9393) and only reporting certain parameters. This example also demonstrates how to define and use of the a short name for the list (in this case "sg" for "sgas\_event"):

SELECT sg.time\_start,sg.time\_peak,sg.nar FROM sgas\_event sg WHERE sg.nar=9393

4. Select events for a range of NOAA Active Region No.; refine search to only include events that have an X-ray class > M1 and a location in the north-west quadrant of the solar disk. The results are orderered by X-ray class (just for fun):

SELECT \* FROM sgas\_event WHERE nar>9500 AND nar<9700<br>AND xray\_class >'C6' AND latitude>0 AND longitude>0

A basic tutorial about the use of SQL for Free SQL Search is available for the EGSO SEC (Solar Event Catalogue) server (the predecessor of HELIO HEC) at the URL: [http://sec.ts.astro.it/sec\\_idiots\\_sql.html](http://sec.ts.astro.it/sec_idiots_sql.html)

This tutorial will be updated to HELIO HEC as soon as possible.

<span id="page-34-0"></span>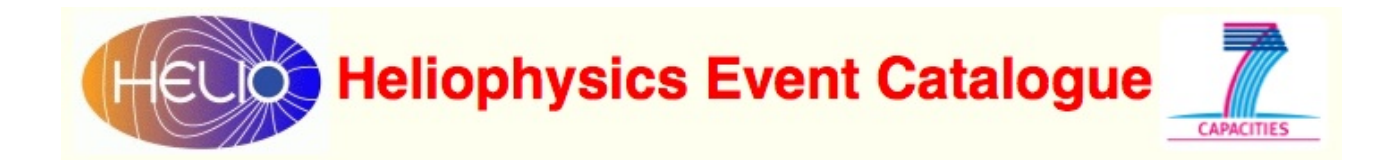

# Appendix

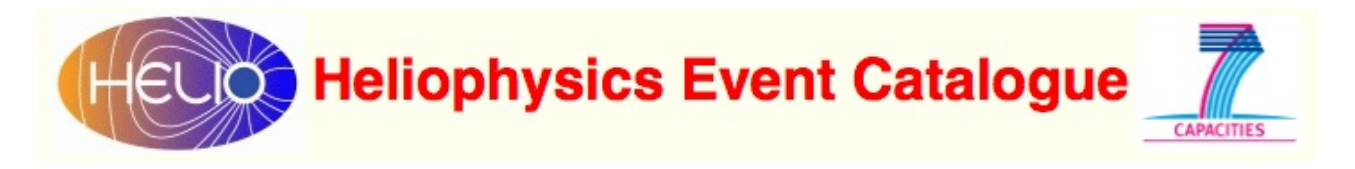

#### <span id="page-35-0"></span>Appendix

Useful ancillary information.

### **Heliophysics Event Catalogue CAPACITIE**

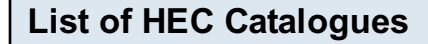

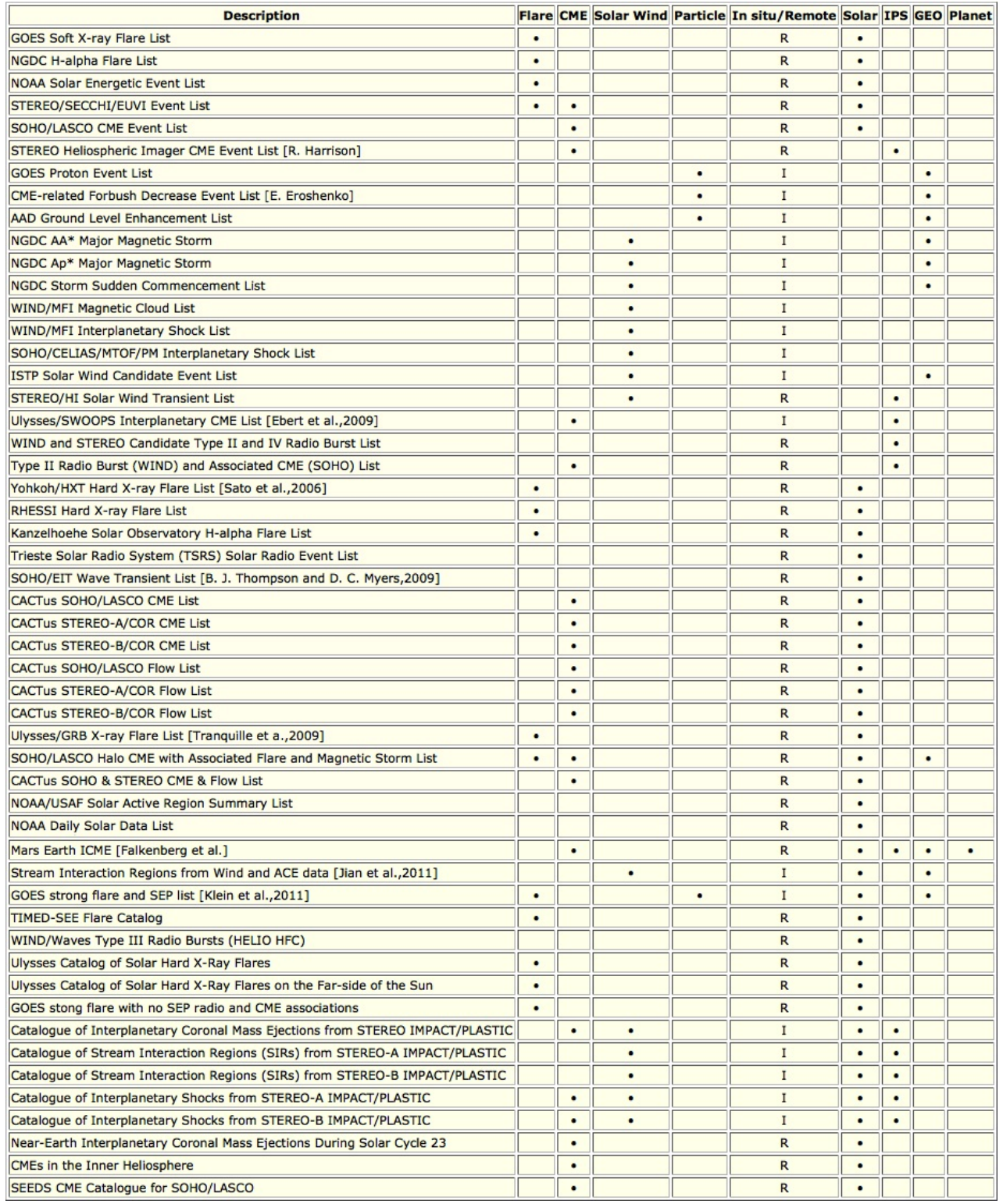

To date (5 Feb. 2012) 53 heliophysics event catalogues have been ingested into HEC. The Figure reports the full list that can be obtained by clicking the relevant icon in the main HEC GUI.